**Betjeningsvejledning** 

# AMAZONE

# AMATRON+

**til** 

# **Enkeltkornssåmaskine** EDX

**Indbygget computer** 

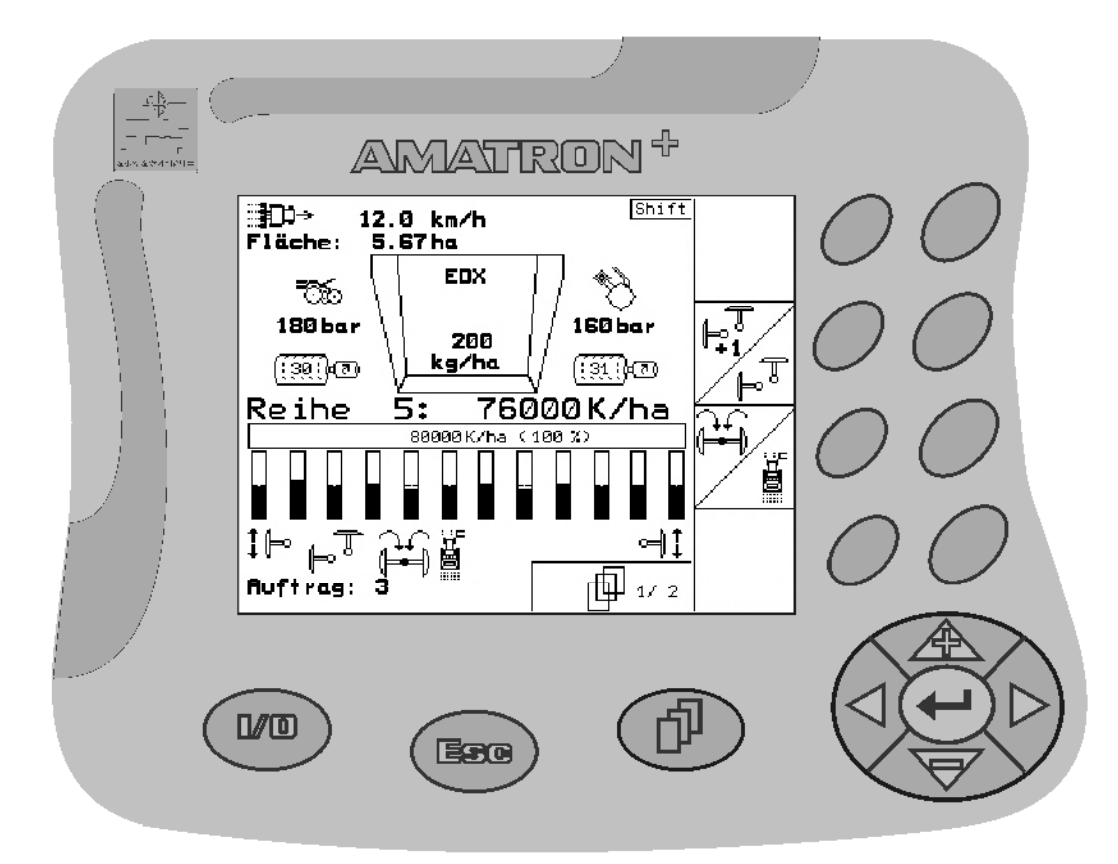

MG3606 BAG0062.5 09.12 Printed in Germany

**Læs betjeningsvejledningen grundigt, før maskinen tages i brug første gang! Betjeningsvejledningen bør gemmes til senere brug!**

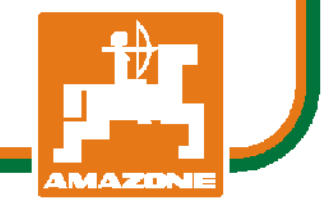

**da** 

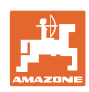

# *Det må ikke*

*forekomme ubekvemt og overflødigt at læse og rette sig efter brugsanvisningen, for det er ikke nok at høre og se fra andre, at en maskine er god, og derefter købe den i den tro, at det hele nu går af sig selv. Vedkommende ville ikke blot volde sig selv skade, men også begå den fejl at skyde årsagen for en eventuel fiasko på maskinen, og ikke på sig selv. For at være sikker på succes bør man henholdsvis trænge ind i sagens kerne og informere sig om formålet med enhver af maskinens anordninger og opnå øvelse i håndteringen heraf. Først da bliver man tilfreds med maskinen og sig selv. Formålet med denne brugsanvisning er at opnå dette.* 

*Leipzig-Plagwitz 1872.* 

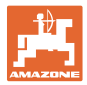

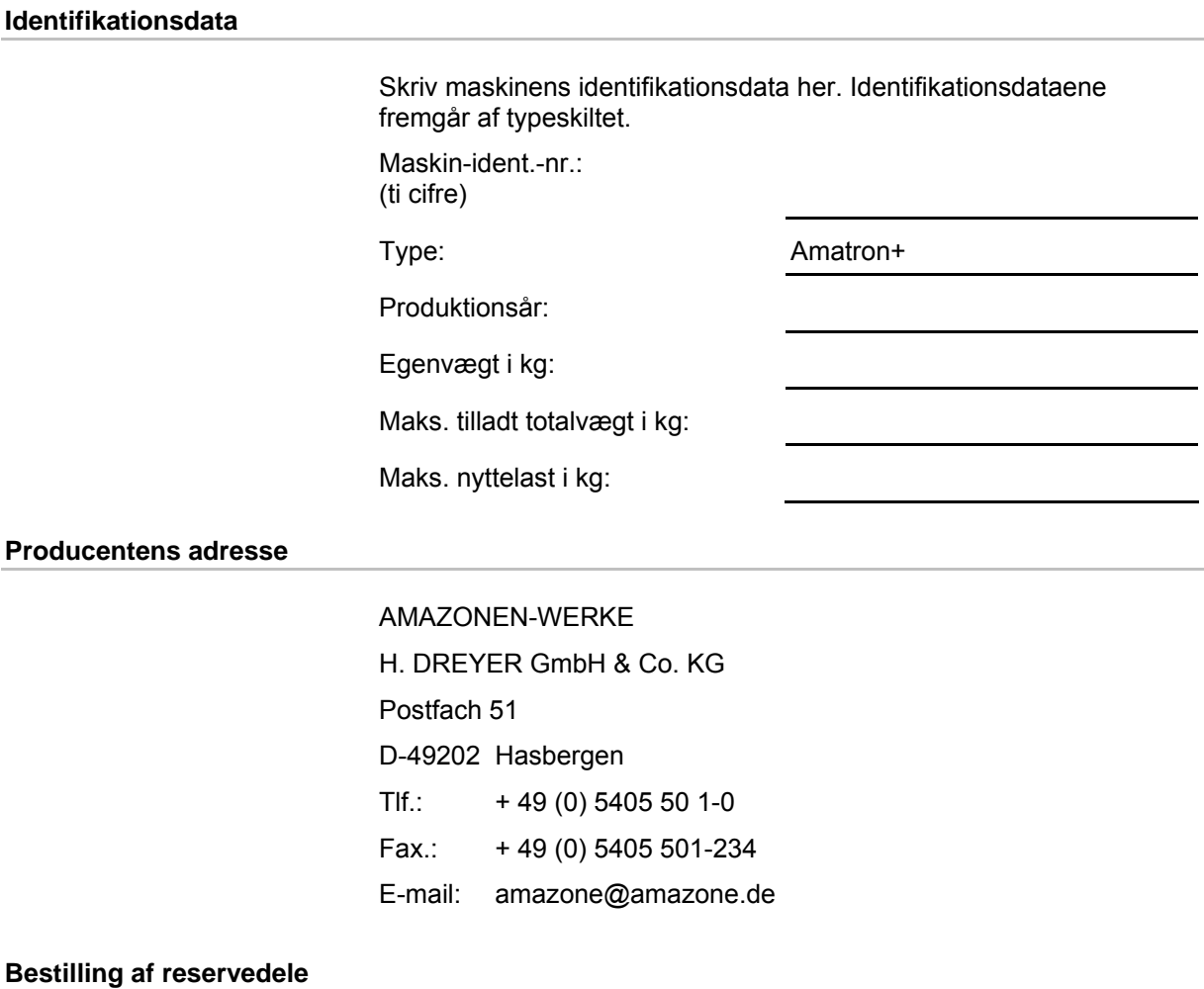

Reservedelslisten er frit tilgængelig på reservedelsportalen på www.amazone.de.

Bestil venligst hos din AMAZONE specialforhandler.

#### **Formalia vedrørende betjeningsvejledningen**

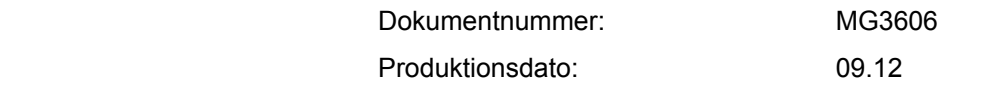

Copyright AMAZONEN-WERKE H. DREYER GmbH & Co. KG, 2012

Alle rettigheder forbeholdes.

Det er kun tilladt at kopiere denne vejledning, helt eller i uddrag, hvis der indhentes tilladelse hertil fra AMAZONEN-WERKE H. DREYER GmbH & Co. KG.

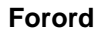

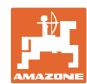

Kære kunde,

Du har købt et kvalitetsprodukt fra AMAZONEN-WERKE, H. DREYER GmbH & Co. KG. Tak for din tillid.

Kontrollér ved modtagelse af maskinen, om der skulle være opstået transportskader, eller der mangler dele! Kontrollér, at den leverede maskine er fuldstændig, samt at det bestilte ekstraudstyr medfølger, ved at sammenligne med følgesedlen. For at opnå skadeserstatning, skal der reklameres omgående over fejl!

Læs betjeningsvejledningen og i særdeleshed sikkerhedsanvisningerne, før maskinen tages i brug, og følg altid anvisningerne. Når du har læst vejledningen grundigt, kan du drage mest nytte af den nye maskine.

Sørg for, at alle brugerne læser maskinens betjeningsvejledningen, før de anvender maskinen.

Skulle der opstå spørgsmål eller problemer, kan du slå op i denne betjeningsvejledning eller blot ringe til os.

Regelmæssig vedligeholdelse og rettidig udskiftning af slidte eller beskadigede dele øger maskinens forventede levetid.

#### **Brugernes mening**

#### Kære bruger

Vores betjeningsvejledninger opdateres regelmæssigt. Dine forslag til forbedringer kan hjælpe os med at gøre betjeningsvejledningen endnu mere brugervenlig. Du må derfor gerne sende os dine forslag pr. fax til følgende adresse.

AMAZONEN-WERKE

H. DREYER GmbH & Co. KG

Postfach 51

D-49202 Hasbergen

Tlf.: + 49 (0) 5405 50 1-0

Fax.: + 49 (0) 5405 501-234

E-mail: amazone@amazone.de

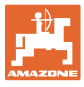

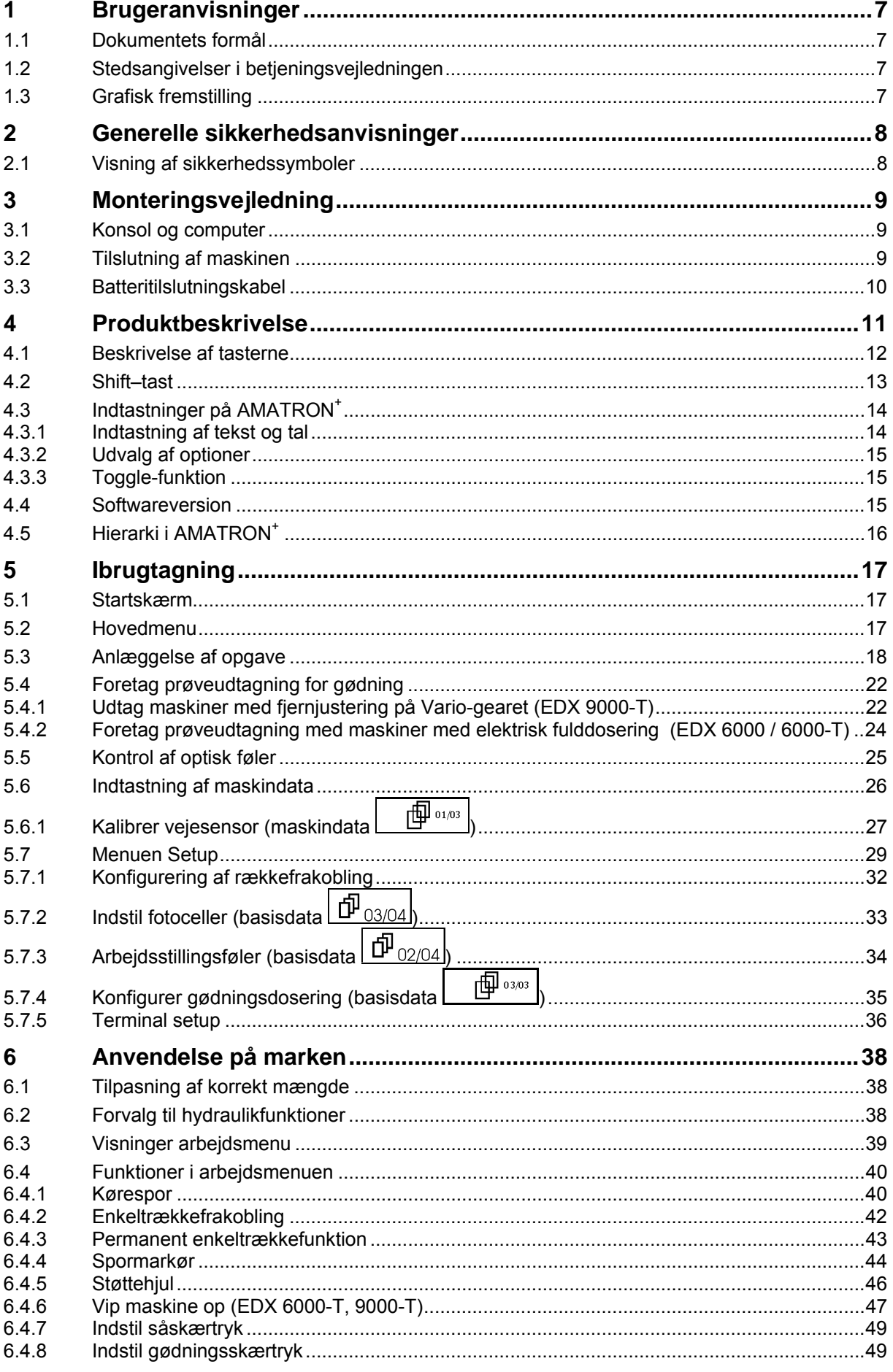

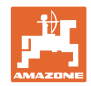

#### Indholdsfortegnelse

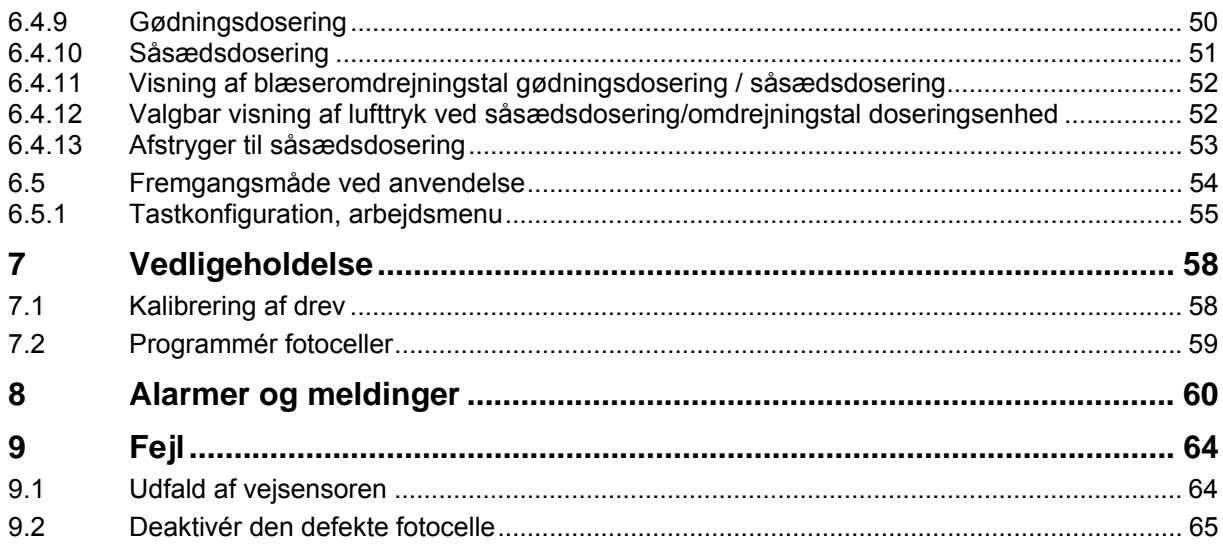

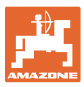

# **1 Brugeranvisninger**

I kapitlet "Brugeranvisninger" finder du oplysninger om anvendelse af betjeningsvejledningen.

## **1.1 Dokumentets formål**

Denne betieningsveiledning

- indeholder beskrivelse af, hvordan maskinen betjenes og vedligeholdes,
- indeholder vigtige anvisninger om sikker og effektiv anvendelse af maskinen,
- er en del af maskinen og skal altid medbringes på maskinen eller i traktoren,
- bør gemmes til senere brug.

#### **1.2 Stedsangivelser i betjeningsvejledningen**

Alle retningsangivelser i denne betjeningsvejledning skal altid ses i kørselsretningen.

### **1.3 Grafisk fremstilling**

#### **Handlingsanvisninger og reaktioner**

Job, der skal udføres af brugeren, er markeret som nummererede handlingsanvisninger. Følg handlingsanvisningerne i den viste rækkefølge. En eventuel reaktion på en handlingsanvisning er markeret med en pil.

#### Eksempel:

- 1. Handlingsanvisning 1
- $\rightarrow$  Maskinens reaktion på handlingsanvisning 1
- 2. Handlingsanvisning 2

**Optællinger** 

Optællinger uden en tvungen rækkefølge er vist som en liste med optællingspunkter.

Eksempel:

- Punkt 1
- Punkt 2

#### **Positionstal på billeder**

Tal i runde parenteser henviser til positionstal på billederne. Det første tal henviser til billedets nummer, det andet tal til positionstallet på billedet.

Eksempel (fig. 3/6)

- Figur 3
- Position 6

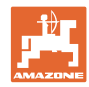

# **2 Generelle sikkerhedsanvisninger**

# **Overhold altid anvisningerne i betjeningsvejledningen**

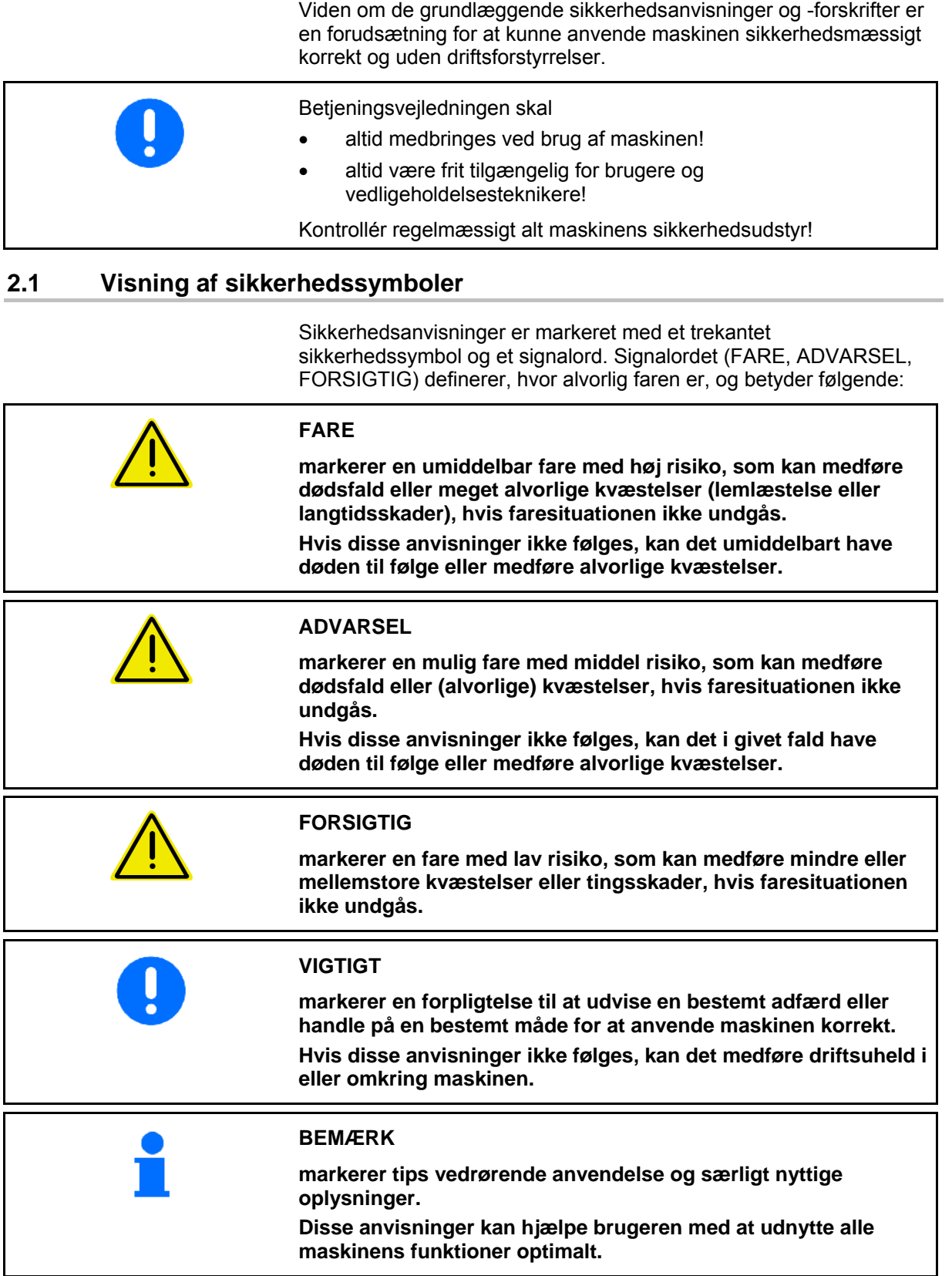

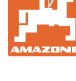

# **3 Monteringsvejledning**

# **3.1 Konsol og computer**

Traktorens basisudstyr (Fig. 1/1) (konsol med fordeler) skal monteres svingningsfrit og elektrisk ledende på kabinen i syns- og gribeområdet til højre for føreren. Afstanden til radioapparat og radioantenne skal være mindst 1 m.

Holderen med computeren (Fig. 1/2) stikkes på røret til konsollen.

Den optimale synsvinkel for displayet kan indstilles ved at dreje computeren.

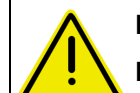

#### **FORSIGTIG**

**Du skal altid sikre, at computerkabinettet har en ledende forbindelse til traktorens chassis via konsollen. Ved monteringen skal farven fjernes på monteringsstederne for at undgå en elektrostatisk opladning.** 

# **3.2 Tilslutning af maskinen**

Tilslut gødningssprederen, der er monteret på traktoren, via maskinstikket (Fig. 1/3).

Batteritilslutningskablet (Fig. 1/5) tilsluttes traktorbatteriet.

Sæt forbindelseskablets stik (Fig. 1/6) i den midterste 9-polede sub-D-bøsning (Fig. 2/1).

Den serielle grænseflade (Fig. 2/2) gør det muligt at tilslutte en GPS-terminal.

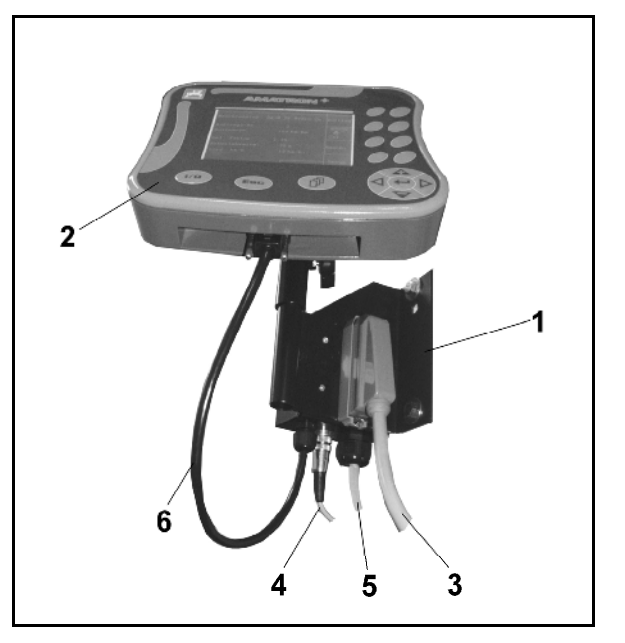

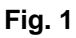

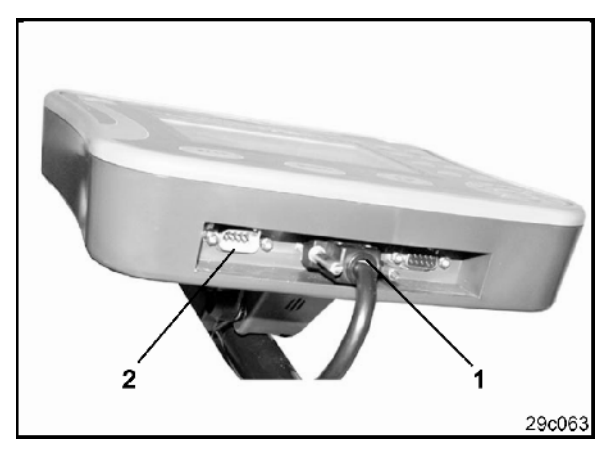

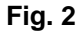

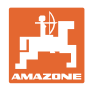

# **3.3 Batteritilslutningskabel**

Den krævede driftsspænding er på 12 V og skal tages direkte fra batteriet.

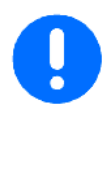

Før tilslutning af AMATRON<sup>+</sup> til en traktor med flere batterier skal det i brugsanvisningen til traktoren eller ved forespørgsel hos traktorproducenten fremgå, hvilket batteri computeren skal tilsluttes!

- 1. Batteritilslutningskabel trækkes og fastgøres fra traktorkabine til traktorbatteri. Når batteritilslutningskablet trækkes, må det ikke have skarpkantede knæk.
- 2. Batteritilslutningskabel forkortes til tilpasset længde
- 3. Kabelenden (Fig. 3) afisoleres ca. 250 til 300 mm
- $\rightarrow$  Kabelenderne (Fig. 3) afisoleres enkeltvis 5 mm.
- 4. Blå leder (stel) føres ind i løs ringtunge (Fig. 4/1).
- 5. Presning gennemføres med tang
- 6. Brun leder (+ 12 volt) føres ind i fri ende på stødforbinder (Fig. 4/2)
- 7. Presning gennemføres med tang
- 8. Stødforbinder (Fig. 4/2) skrumpes ind med varmekilde (fyrtøj eller varmlufttørrer), indtil klæberen trænger ud
- 9. Batteritilslutningskabel tilsluttes på traktorbatteri:
	- Brun leder på **+**.
	- Blaue leder på **-**.

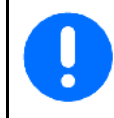

Hvis forsyningsspændingen falder til under 11,2 V, svigter styring og overvågning.

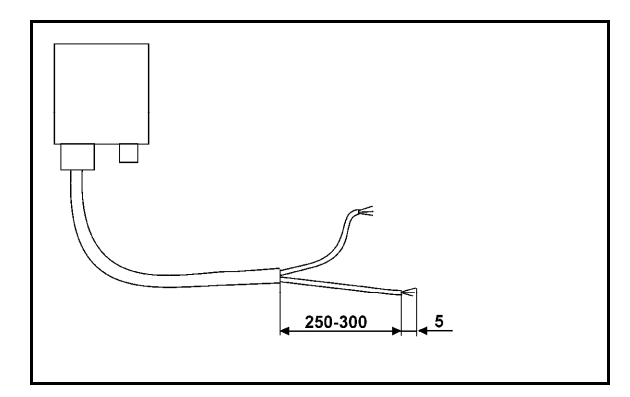

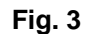

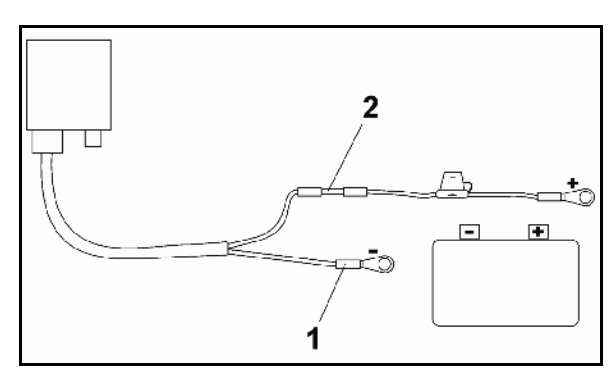

**Fig. 4** 

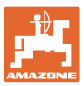

# **4 Produktbeskrivelse**

Med AMATRON<sup>+</sup> kan AMAZONE-maskiner EDX overvåges og betjenes komfortabelt.

#### AMATRON<sup>+</sup> består af terminalen

(Fig. 5), basisudstyret (fastgørelsesmateriale) og jobcomputeren på maskinen.

Evt. forekommende funktionsfejl vises optisk og/eller akustisk.

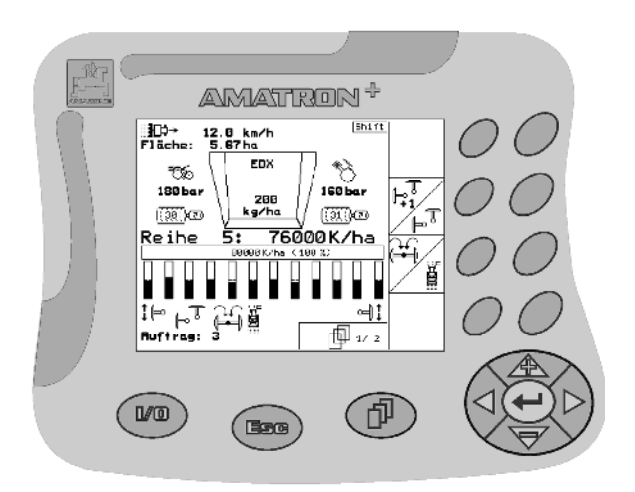

**Fig. 5** 

#### **Hovedmenu (Fig. 6)**

Hovedmenuen består af flere undermenuer, hvor følgende skal udføres, før arbejdet påbegyndes:

Under arbejdet viser arbejdsmenuen alle

Via arbejdsmenuen betjenes maskinen

Indtastning af data,

**Arbejdsmenu (Fig. 7)** 

under brug.

nødvendige data.

Indstilling eller indtastning af data.

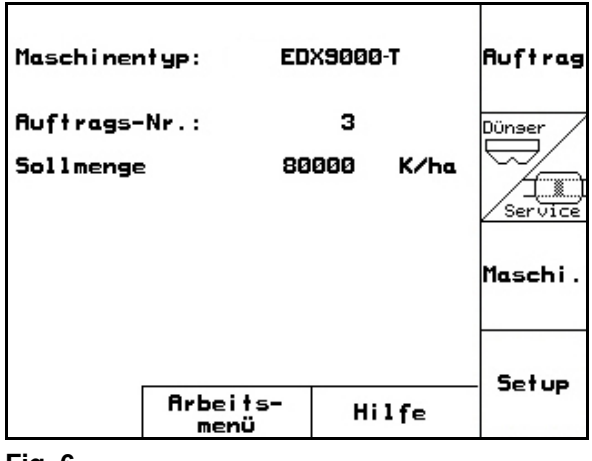

**Fig. 6** 

#### Shift ∃∭<br>Fläche: 12.0 km/h<br>5.67 ha **EDX** ౌయ్ 180bar **160bar** 200 kg/ha ිමිැඩිව ිහිිබ **Reihe** 76000K/ha 5, 80000K/ha (100 %)  $F^{\mathbb{T}}$ 50 旭〃2 Auftrag:

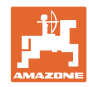

# **4.1 Beskrivelse af tasterne**

De funktioner, som antydes på den højre displaykant ved et funktionsfelt (kvadratfelt eller diagonalt adskilt kvadratfelt), vises af de to tastrækker til højre ved siden af displayet.

- Hvis der vises kvadratfelter på displayet, er kun den højre tast (Fig. 8/1) tildelt funktionsfeltet (Fig. 8/A).
- Hvis felterne er diagonalt adskilt:
	- er den venstre tast (Fig. 8/2) tildelt funktionsfeltet foroven til venstre (Fig. 8/B).
	- er den højre tast (Fig. 8/3) tildelt funktionsfeltet forneden til højre (Fig. 8/C).

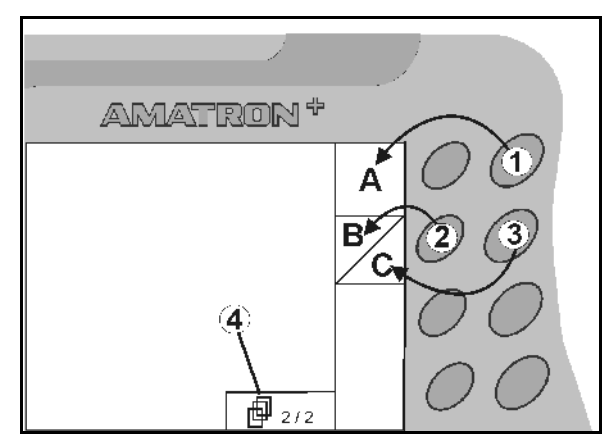

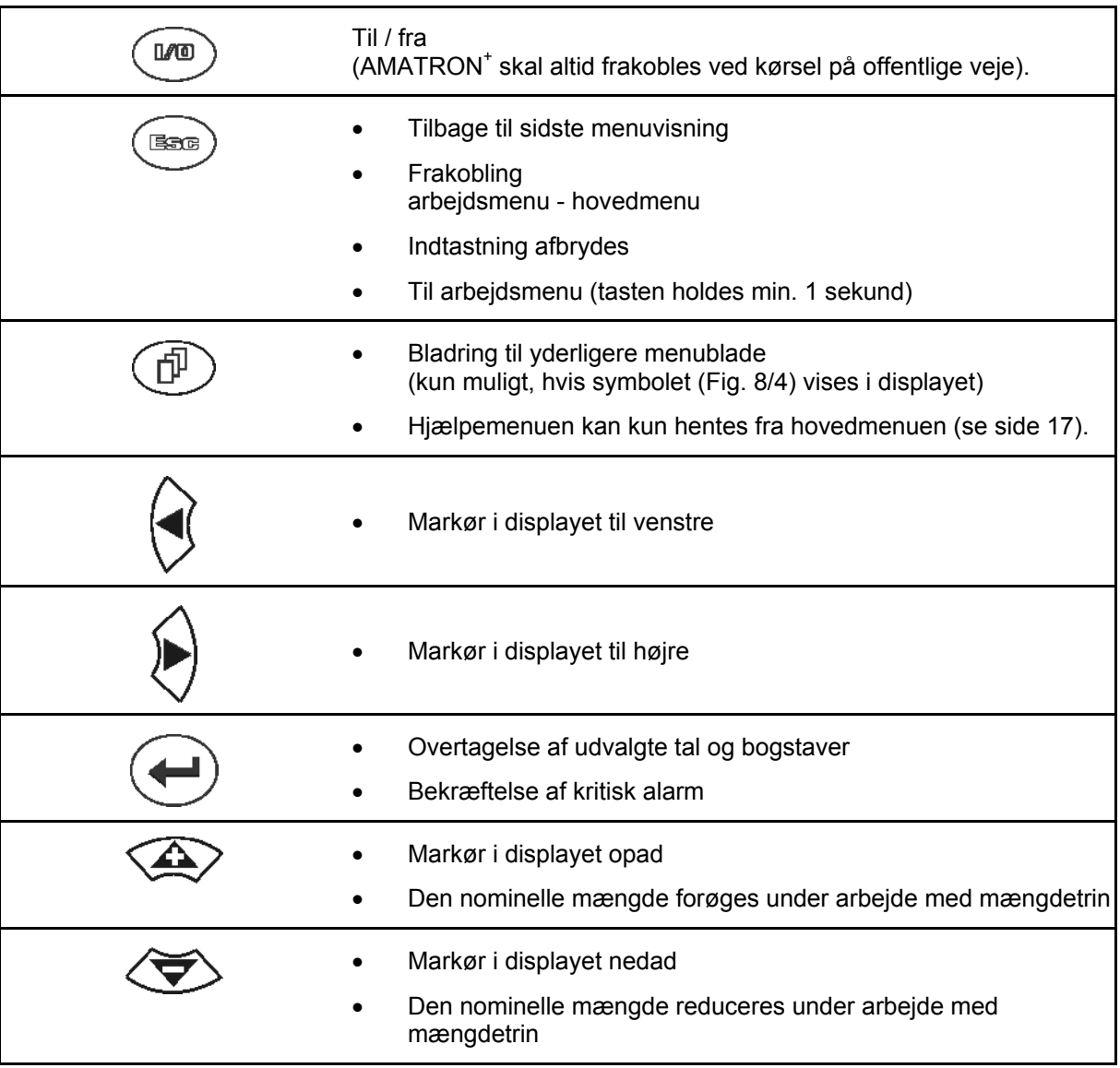

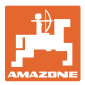

# **4.2 Shift–tast**

På bagsiden af apparatet sidder shift-tasten

$$
\blacksquare \qquad \text{(Fig. 9/1).}
$$

- Hvis Shift-tasten er aktiv, vises det på displayet (Fig. 10/1).
- Hvis du trykker på Shift-tasten, fremkommer flere funktionsfelter (Fig. 11), og belysningen i funktionstasterne ændrer sig tilsvarende.

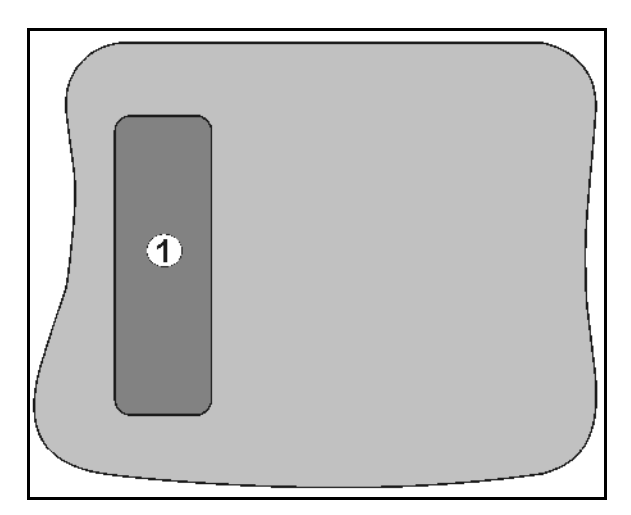

#### **Fig. 9**

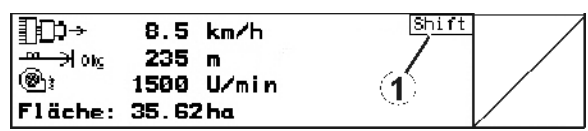

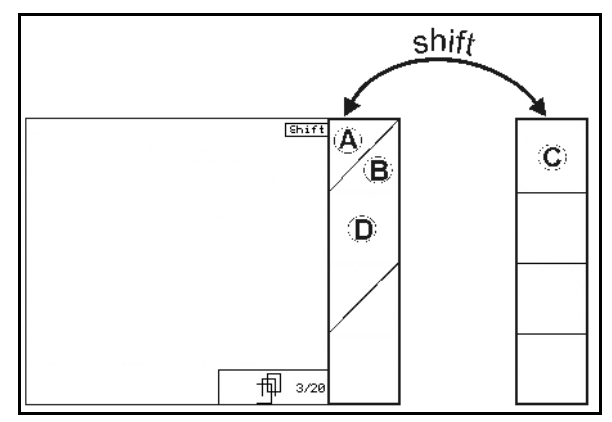

**Fig. 11** 

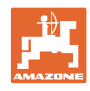

# **4.3 Indtastninger på AMATRON+**

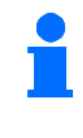

I denne brugsanvisning vises funktionsfelterne med følgende funktionsbeskrivelse for at tydeliggøre, at den tast, der hører til funktionsfeltet, skal aktiveres.

**Eksempel:** funktionsfelt  $\angle$  **A** 

**Beskrivelse i brugsanvisningen:** 

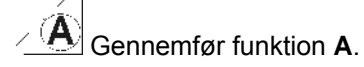

**Brugerhandling:** 

Tryk på den tast, der passer til funktionsfeltet (Fig. 12/1), for at gennemføre funktionen **A**.

# **4.3.1 Indtastning af tekst og tal**

Hvis det er nødvendigt at indtaste tekst eller tal på AMATRON<sup>+</sup>, vises indtastningsmenuen (Fig. 13).

I den nederste del af displayet vises et valgfelt (Fig. 13/1) med bogstaver, tal og pile, fra hvilken indtastningslinjen (Fig. 13/2) dannes (tekst eller tal).

$$
\left(\bigodot,\bigodot\right)\leftarrow\left(\bigodot,\bigodot\right)\left(\bigodot\right)\cup\left(\bigodot\right)\cup\left(\bigodrod\right)\cup\left(\bigodot\right)\cup\left(\bigodrod\right)\cup\left(\bigodrod\right)\cup\left(\
$$

istaver

eller tal i valgfeltet

(Fig. 13/3).

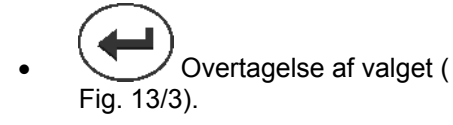

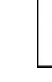

Œ Sletning af indtastningslinjen.

```
A \leftrightarrow a
```
 Skift mellem store og små bogstaver.

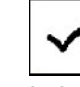

 Efter færdiggørelse af indtastningslinjen skal denne bekræftes.

Pilene  $\longleftrightarrow$  i valgfeltet (Fig. 13/4) muliggør en bevægelse i tekstlinjen.

Pilen  $\leftrightarrow$  i valgfeltet (Fig. 13/4) sletter den sidste indtastning.

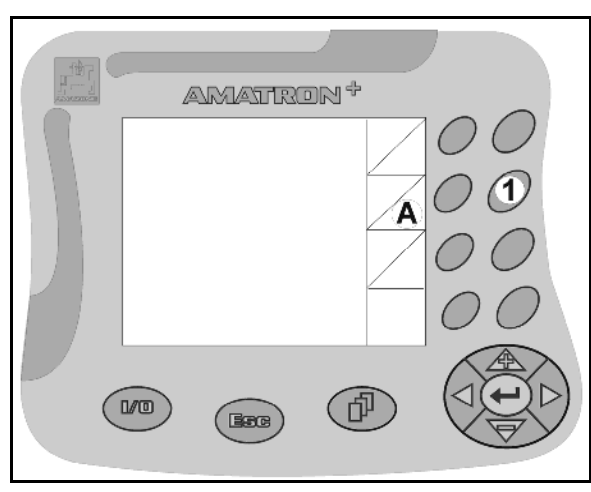

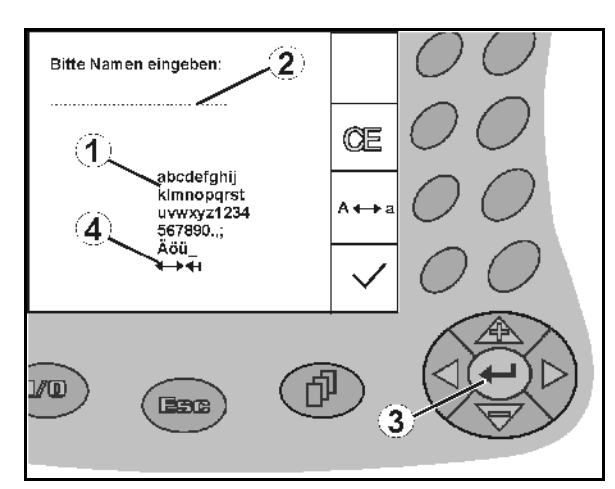

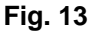

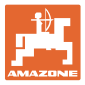

#### **4.3.2 Udvalg af optioner**

- Valgpilen (Fig. 14/1) positioneres med og .
- Udvalget overtages (Fig. 14/2).

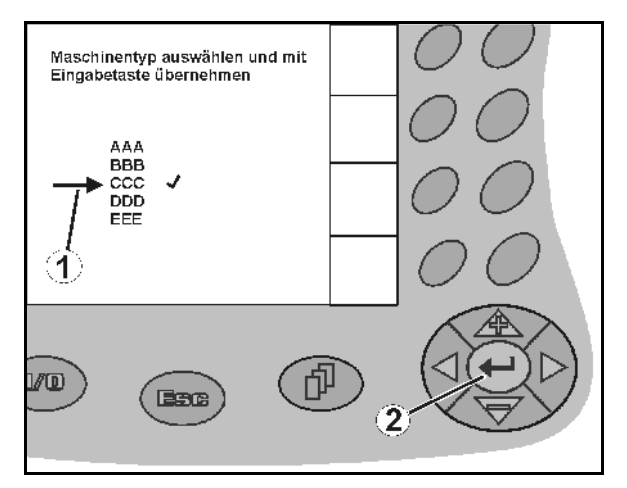

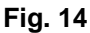

#### **4.3.3 Toggle-funktion**

Aktivering/deaktivering af funktioner:

- Funktionstast (Fig. 15/2) aktiveres én gang
- $\rightarrow$  Funktion **til** (Fig. 15/1).
- Funktionstast aktiveres igen
- $\rightarrow$  Funktion fra.

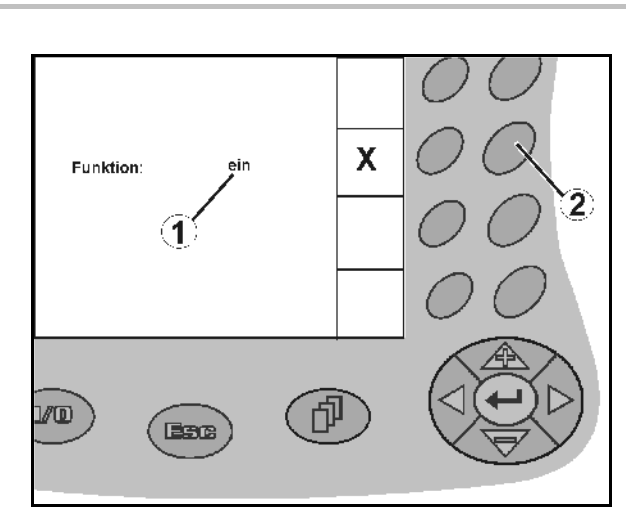

**Fig. 15** 

#### **4.4 Softwareversion**

Denne brugsanvisning gælder fra softwareversion: Maskine: MHX-version: 5.26

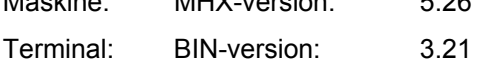

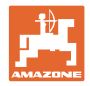

# **4.5 Hierarki i AMATRON+**

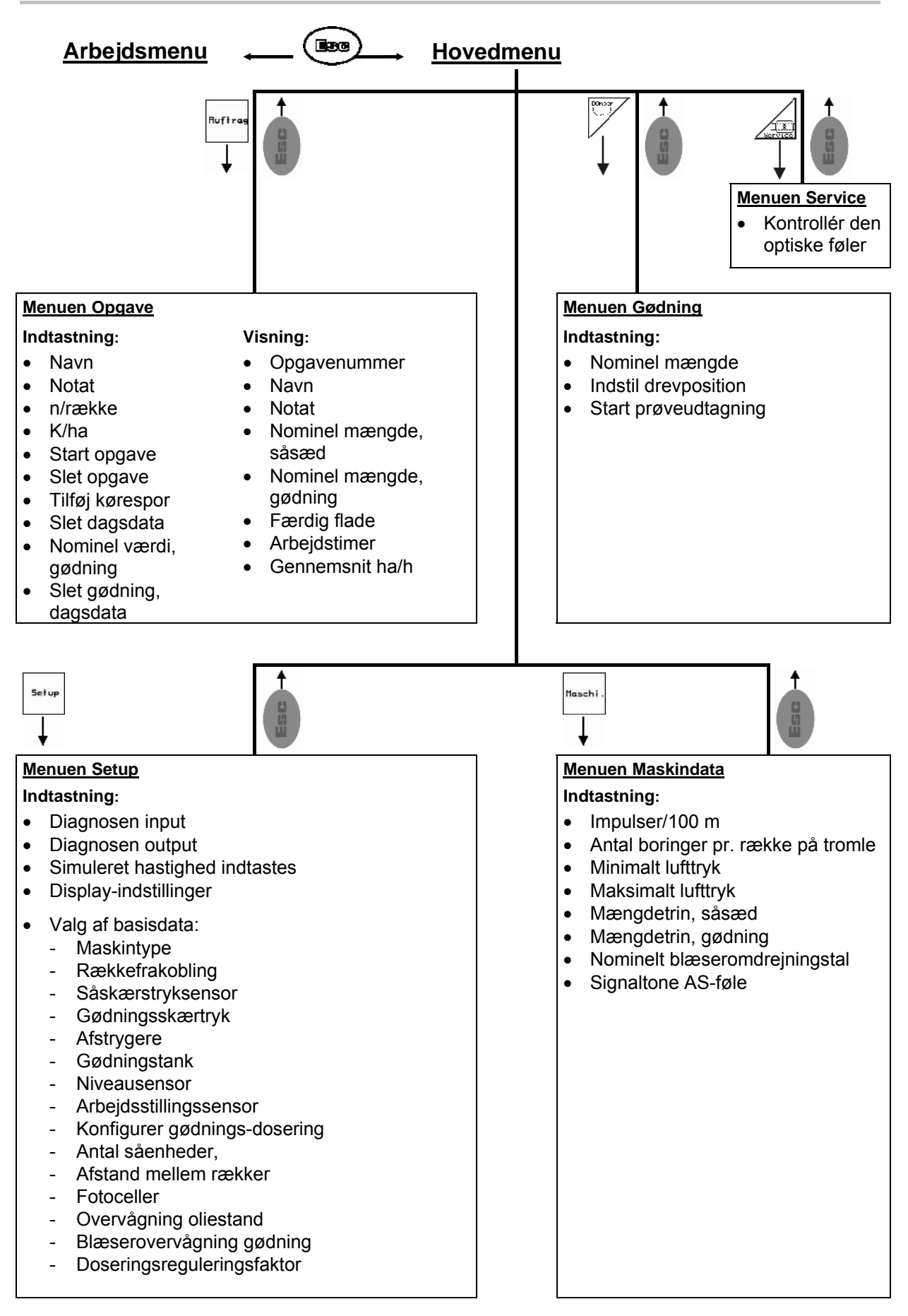

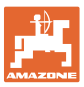

# **5 Ibrugtagning**

#### **5.1 Startskærm**

Efter tilkobling af AMATRON<sup>+</sup> ved tilsluttet maskincomputer vises startmenuen (Fig. 16) og viser nummeret på terminalens softwareversion.

Efter ca. 2 sek. springer AMATRON<sup>+</sup> automatisk til hovedmenuen.

Hvis der efter tilkobling af AMATRON<sup>+</sup> indlæses data fra maskincomputeren, f.eks. ved

- brug af en ny maskincomputer
- anvendelse af en ny AMATRON<sup>+</sup>-terminal
- efter RESET af AMATRON<sup>+</sup>-terminalen

viser startskærmen (Fig. 16) dette.<br>**Fig. 16** 

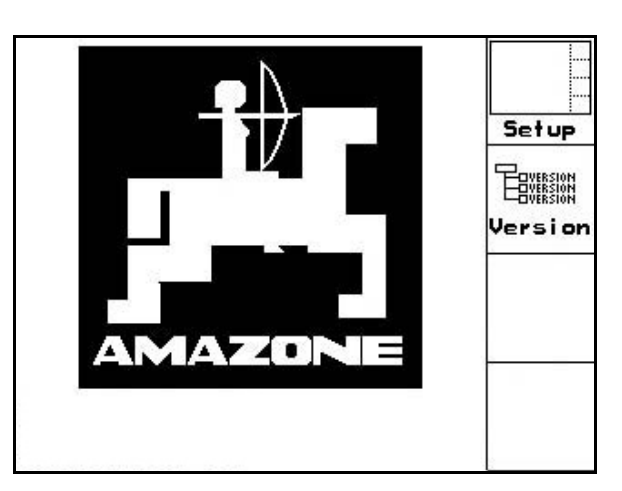

### **5.2 Hovedmenu**

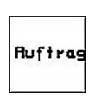

Menuen Opgave: Indtastning af data for en opgave. Opgaven startes før påbegyndelse af såningen (se på side 18).

Menuen Foretag prøveudtagning til gødning (se side 22).

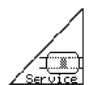

Menuen Kontrol af optisk føler (se side 25)

Maschi

Menuen Maskindata: Indtastning af maskinspecifikke eller individuelle data (se på side 26).

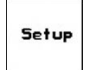

Menuen Setup: indtastning og udlæsning af data til kundeservice ved vedligeholdelse eller fejl samt angivelse af basisdata (se side 29).

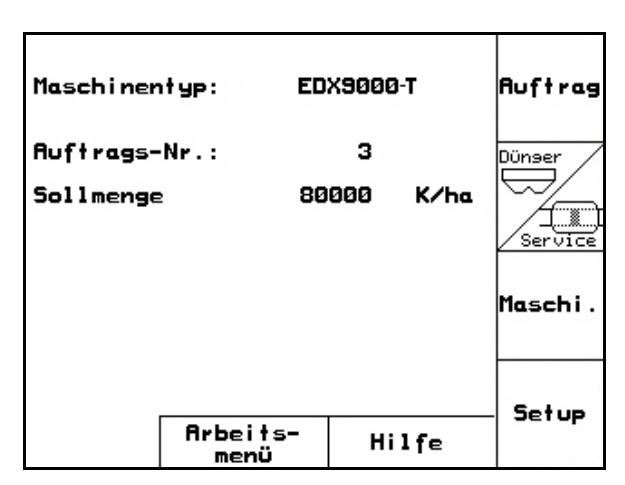

**Fig. 17** 

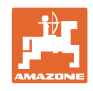

# **5.3 Anlæggelse af opgave**

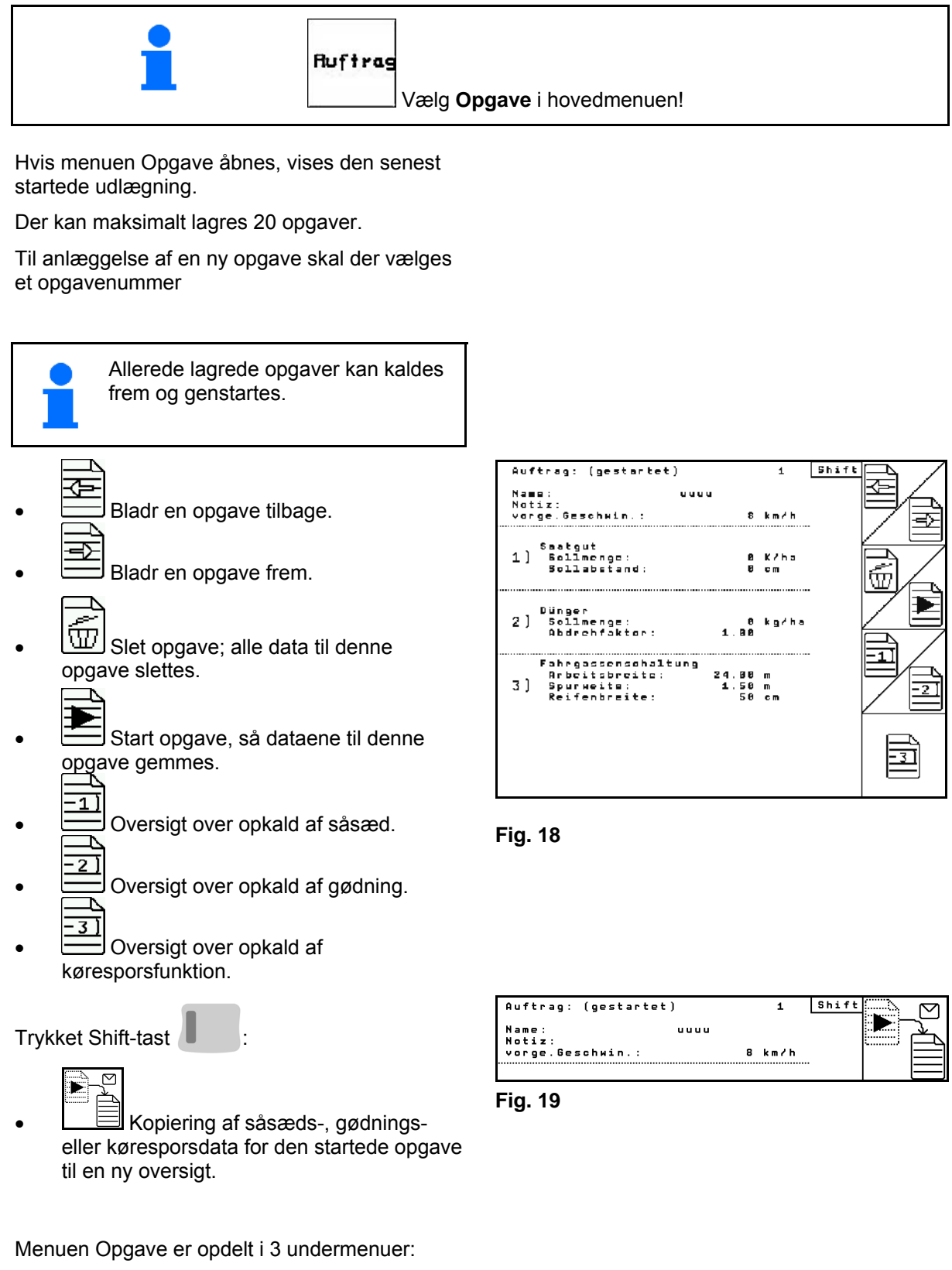

- (1) Oversigt over såsæd
- (2) Oversigt over gødning
- (3) Oversigt over køresporsfunktion

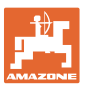

Shift

 $\overline{2}$ 

Der kan indtastes et navn på opgaven og en notits i hver oversigt.

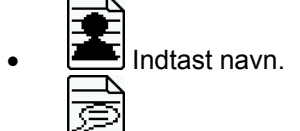

- Indtast notits.
- (1) Oversigt over såsæd:

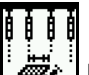

 Indtast nominel mængde såsæd i korn pr. hektar.

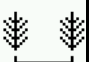

Indtast kornenes afstand.

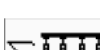

Σ.

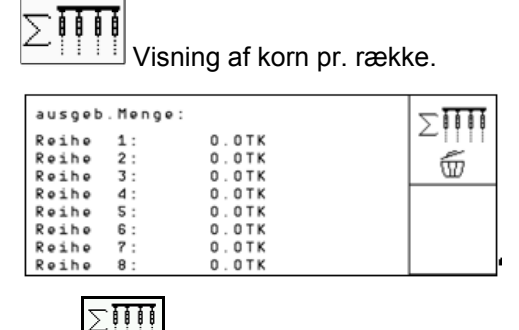

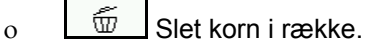

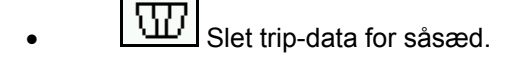

(2) Oversigt over gødning:

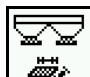

Indtast nominel mængde gødning i kg pr. ha.

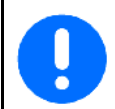

Selv ved manuel nominel mængde indstilling kan man indtaste den ønskede nominelle mængde.

Den nominelle mængde skal stemme overens med den indstillede mængde på gearet for at kunne beregne gødningsdataene korrekt.

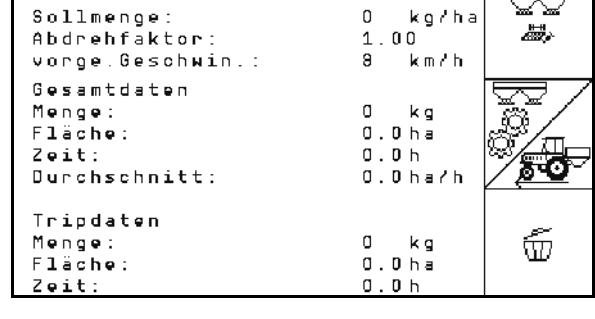

**Indtast kalibreringsfaktor.**<br><sup>2</sup>2. Indtast kalibreringsfaktor.

- $\frac{1}{200}$ <br>Indtast planlagt hastighed. حر
- $\boxed{\text{w}}$  Slet trip-data for gødning.

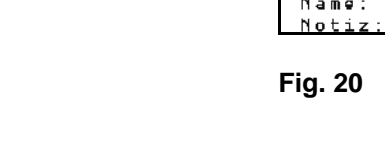

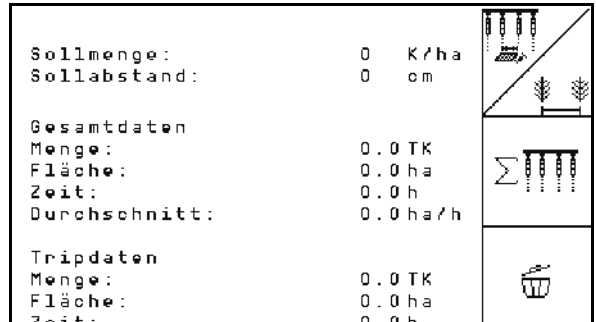

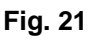

Auftrag:

Übersicht: Saatqut

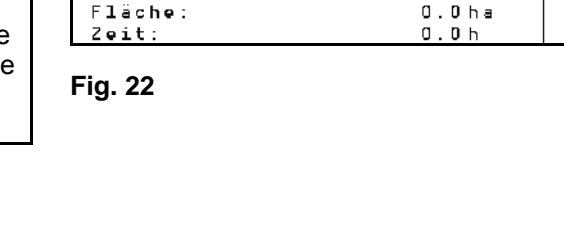

N

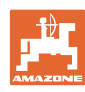

#### **Ibrugtagning**

(3) Oversigt over kørespor

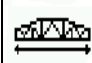

- Indtast arbejdsbredde til plejeredskab.
- $\rightarrow$  Her indtastes der 0, hvis der ikke skal oprettes nogen kørespor.

$$
\mathbb{N} \mathbb{N}
$$

 Vælg plejeredskabets sporbredde i henhold til udvalgsmasken.

Indtast dækbredde til plejeredskab.

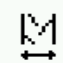

Pflegegerät بمتكنتها 24 Arbeitsbreite:<br>(reale Arbeitsbreite:24.00m) Spurweite: MIM **Reifenbreite** s e M 'E O X voller Maschine<br>Sägasse: inn mit:<br>drand bei erster nbreite<br>11nks zahl Reihen:<br>stand Reihen:<br>eale Arbeitsbreite:<br>hrten EDX bis Uieder 75.W Ā.  $(5.90m)$ 

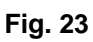

- 
- Arbejdsstart med hel eller halv arbeidsbredde.
- $\rightarrow$  Valgbar alt efter arbejdsbredder på plejeredskab og EDX.

 En arbejdsstart på halv arbejdsbredde forhindrer en opretning af køresporet ved hen- og tilbagekørsel.

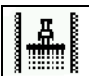

- Udvælg venstre eller højre markkant ved arbejdsstart.
- $\rightarrow$  Antal kørsler indtil gentagelse af køresporsrytmen bliver vist.

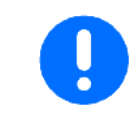

Det er ikke mulig at beregne en køresporsrytme ud fra dataene til plejeredskab og EDX, således bliver man ved brug af et plejeredskab nødt til at affinde sig med en overlapning eller et ikke-bearbejdet mellemrum.

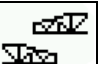

- $\sqrt{2\pi}$  Udvalg til plejeredskabets køreegenskaber
	- kørsel med ubearbejdet mellemrum
	- kørsel med overlapning
- فعريكهم Arbeitsbreite:<br>(reale Arbeitsbreite:31.50m)  $31$  $1.50<sub>0</sub>$ **Soupheaite** írna œ. schenraum <u>the </u>  $\mathbb{N}$ Reifenbreite: 50 o n

Pflegegerät

 Plejeredskabets afvigende reelle arbejdsbredde vises.

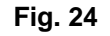

 En permanent frakobling, kun frakobling af såsporet og opretning af kørespor kan kombineres efter ønske. Ved opretning af kørespor eller frakobling af rækker transporteres der ingen såsæd til de frakoblede rækker.

> En udbringning af gødning påvirkes ikke af opretningen af kørespor eller frakoblingen af enkelte rækker.

I hovedmenuen vises de indtastede data til kørespor:

- Indtastet arbejdsbredde til plejeredskab
- Sporbredde til plejeredskab
- Antal kørsler indtil gentagelse af køresporsrytme (værdien kan være større end 100).

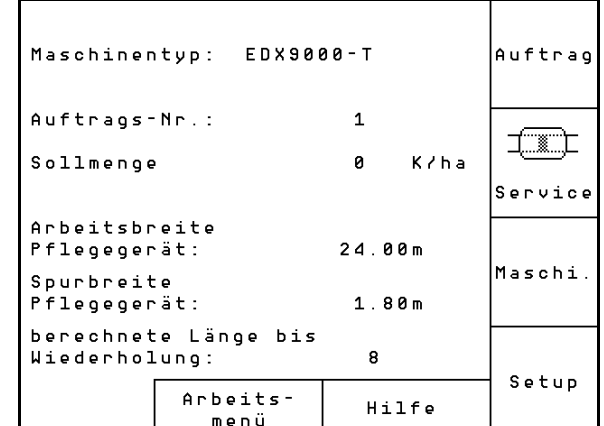

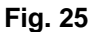

Oversigt (1), (2), (3)

Trykket Shift-tast :

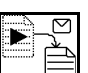

 Kopiering af såsæds-, gødningseller køresporsdata for den startede opgave til en ny oversigt (bortset fra trip-data).

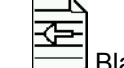

- Bladr en opgave tilbage.
- Bladr en opgave frem.
- 
- $\text{W}$  Slet opgave; alle data for denne opgave slettes.

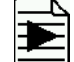

 Start opgave, så dataene til denne opgave kan gemmes.

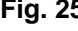

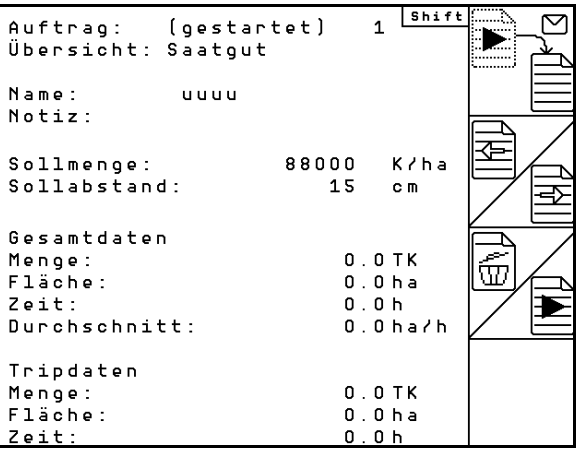

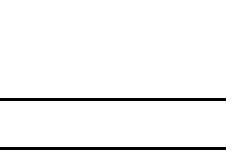

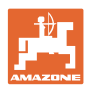

# **5.4 Foretag prøveudtagning for gødning**

Med prøveudtagningen kontrolleres det, om den nominelle mængde udbringes ved det senere arbejde.

Prøveudtagningen skal altid gennemføres

- ved gødningsskift,
- ved afvigelser mellem prøveudtagningen og den faktiske udbringningsmængde.

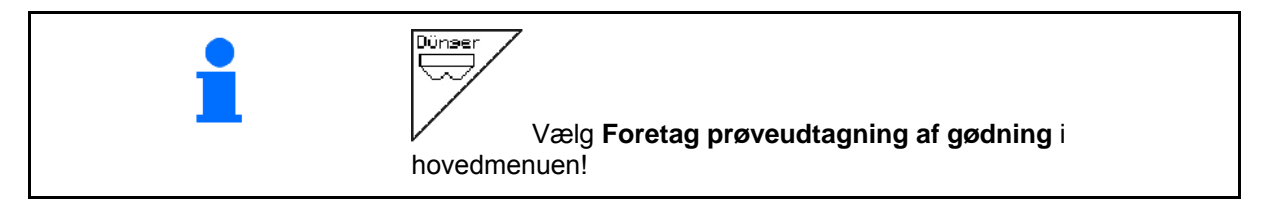

#### **5.4.1 Udtag maskiner med fjernjustering på Vario-gearet (EDX 9000-T)**

 1. Prøveudtagning forberedes i overensstemmelse med maskinens brugsanvisning!

ka/ha 2.  $\Box$  Angiv nominel mængde i kg/ha.

> Den nominelle mængde kan også angives i menuen Opgave (se på side 18).

 $\mathbb{P}^2$ 

3.  $\sqrt{\frac{408}{5}}$  Indstil drevet på position 50.

 $\rightarrow$  Se visningen af drevpositionen (Fig. 27/1)

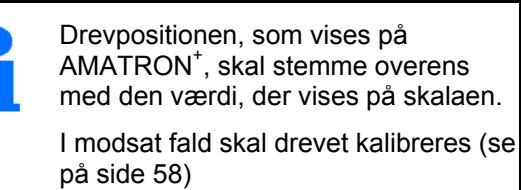

- 4. Støttehjulet drejes med kontrolhåndsvinget, som beskrevet i maskinens brugsanvisning, så længe i kørselsretning, indtil alle kamre i doseringshjulene er fyldt med såsæd, og der strømmer en ensartet mængde strøm til beholderen/beholderne.
- 5. Tøm beholderen.

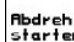

6. **Prøveudtagning startes.** 

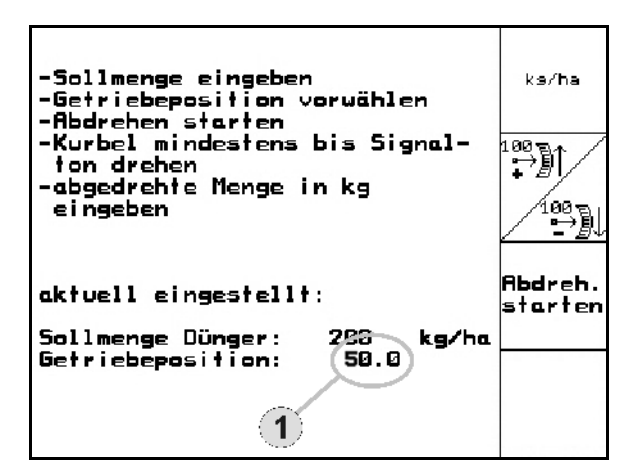

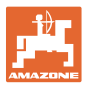

 7. Drej sporehjulet med håndsvinget, indtil der lyder en signallyd som beskrevet i brugsanvisningen til maskinen. Hvis der drejes mere efter signallyden, tager AMATRON<sup>+</sup> højde for det i beregningen.

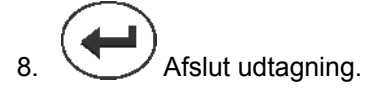

 9. De mængder, der er i beholderen/beholderne, vejes (tag højde for beholdervægt), og vægten (kg) i tastes ind i terminalen.

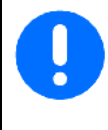

Den anvendte vægt skal veje præcist. Unøjagtigheder kan medføre afvigelser i den mængde såsæd, der faktisk udbringes!

AMATRON<sup>+</sup> beregner og indstiller den krævede drevposition ved hjælp af indtastede data fra prøveudtagningen.

Udtagningen til kontrol af den rigtige indstilling gentages.

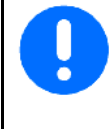

Ved gentagelse af udtagningen anvendes den nyberegnede drevposition (der startes ikke med drevposition 50)!

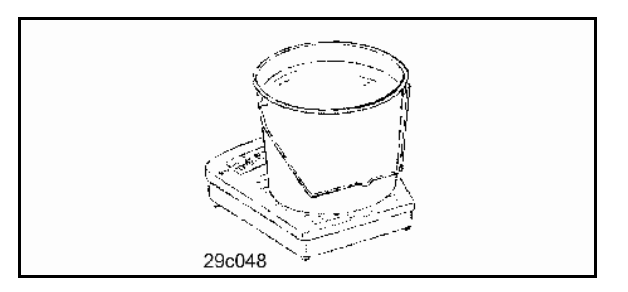

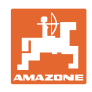

# **5.4.2 Foretag prøveudtagning med maskiner med elektrisk fulddosering (EDX 6000 / 6000-T)**

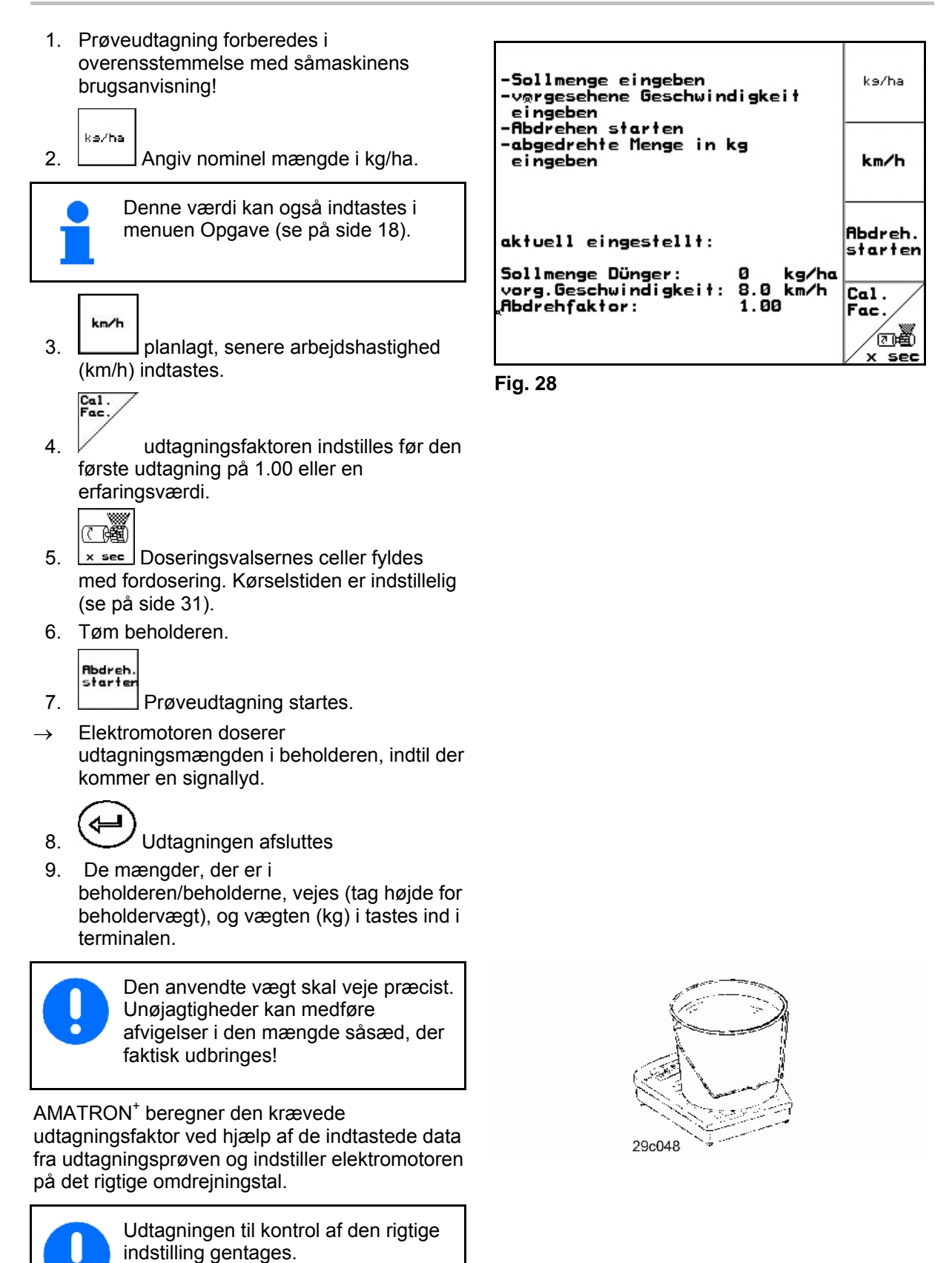

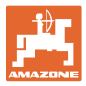

# **5.5 Kontrol af optisk føler**

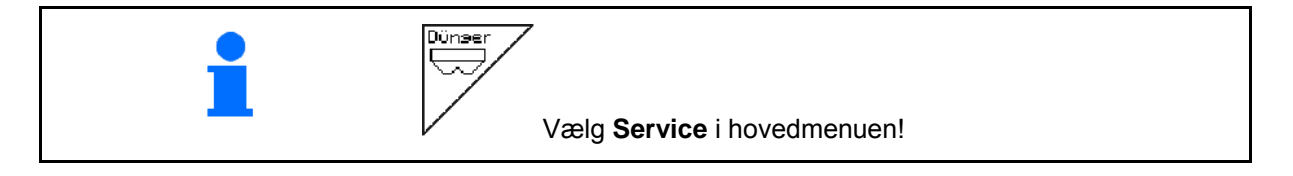

De optiske følere er integreret i udskillelsesdyserne til dosering.

Til kontrol af optisk føler:

- 1. Træk såsædsslangerne af udskillelsesdyserne.
- 2. Anbring en genstand i udskillelsesdysen.
- $\rightarrow$  AMATRON<sup>+</sup> viser den relevante række (nummerering begyndende fra venstre).
- 3. Kontrollér alle optiske følere
- 4. Sæt såledningsslangerne på igen.

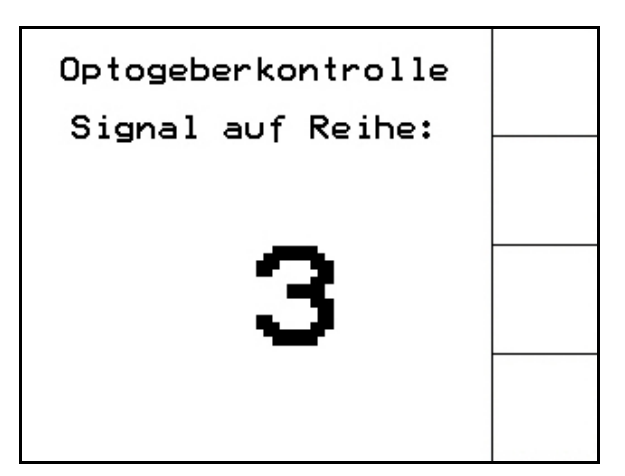

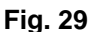

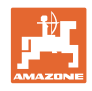

# **5.6 Indtastning af maskindata**

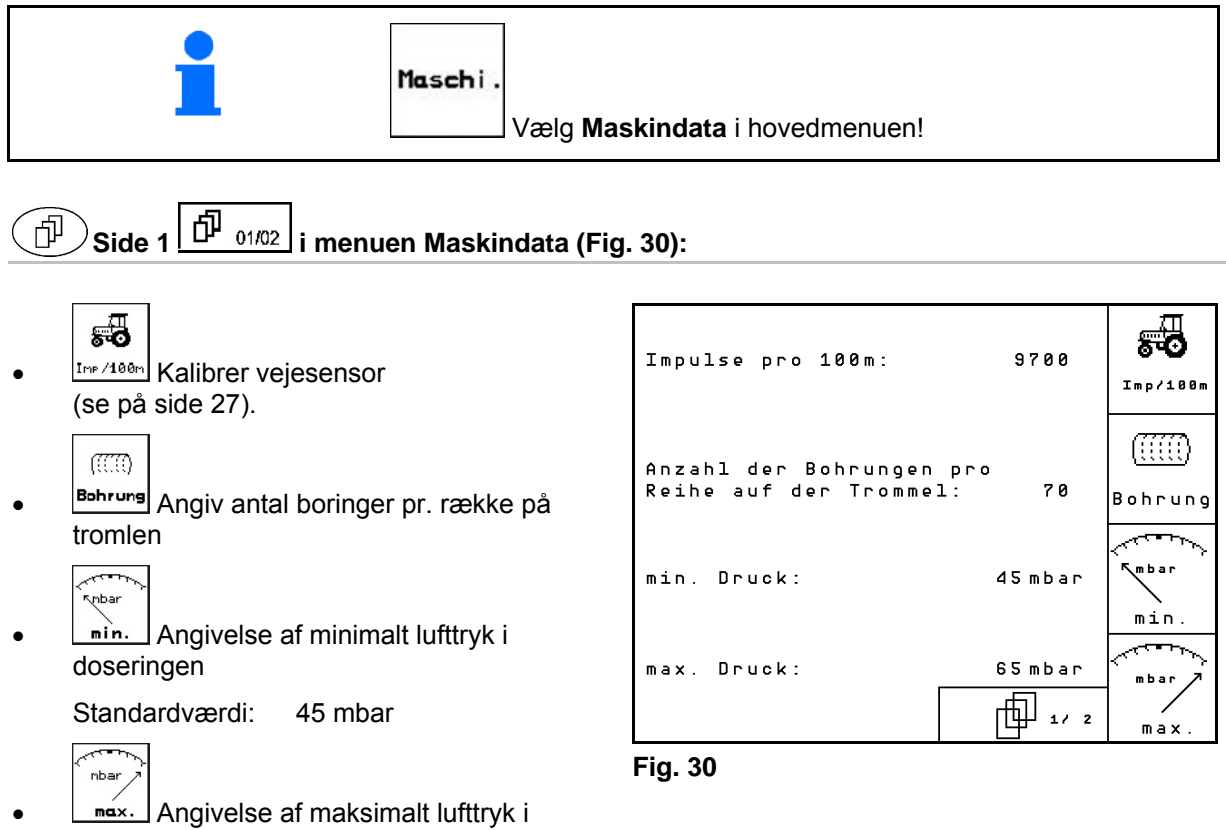

doseringen

Standardværdi: 60 mbar

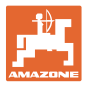

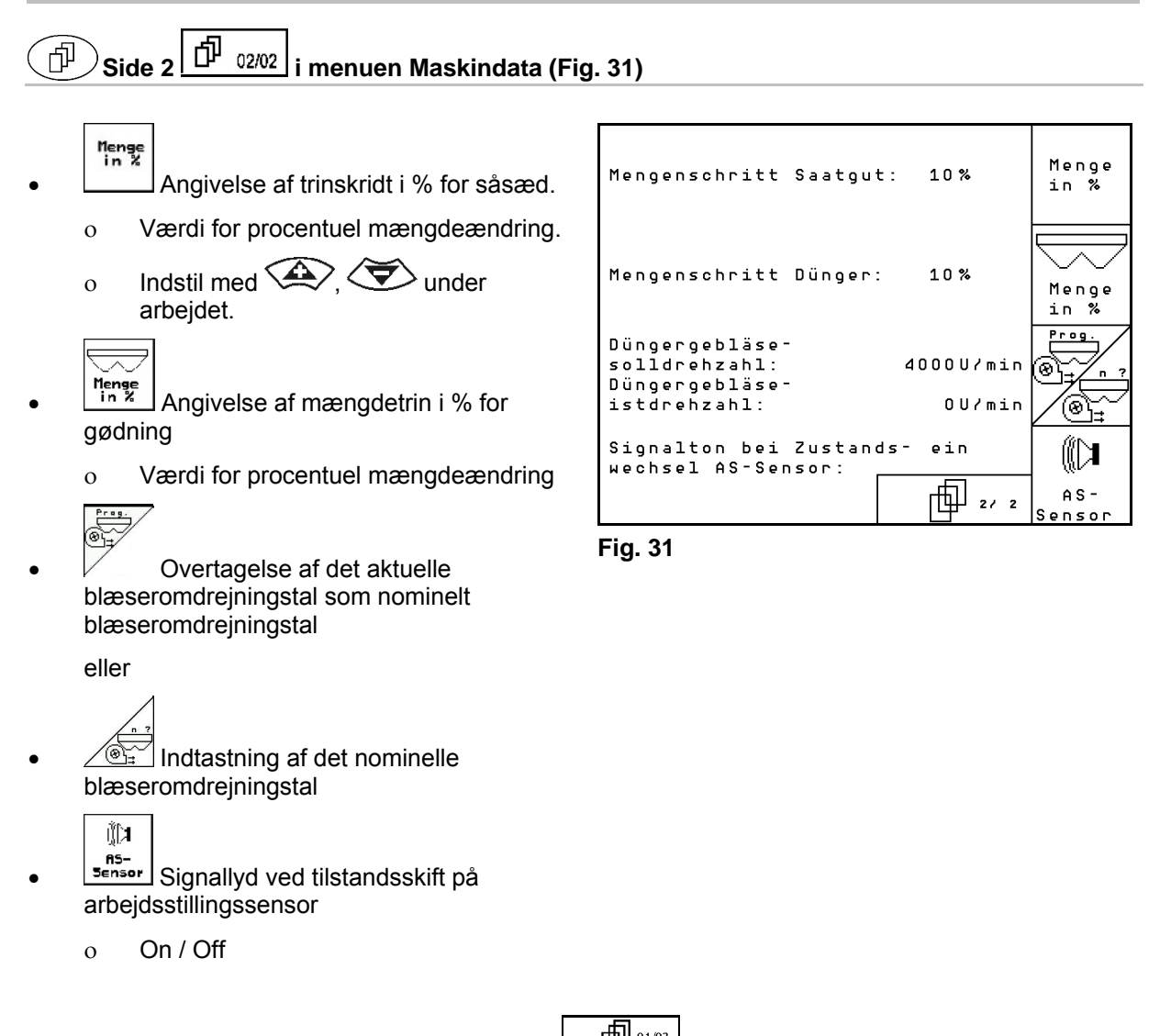

# **5.6.1** Kalibrer vejesensor (maskindata  $\Box$  <sup>[1] 01/03</sup>

Til indstilling af udbringningsmængden og registrering af det bearbejdede areal samt beregning af kørselshastigheden har AMATRON+ brug for impulser fra såmaskinedrivhjulet på en målestrækning på 100 m.

Værdien impulser/100 m er antallet af impulser, som AMATRON<sup>+</sup> modtager under målekørslen fra såmaskinedrivhjulet.

Slippet i såmaskinedrivhjulet kan ændre sig ved arbeide på en anden jordbund (f.eks. fra tung til let jordbund), i hvilken forbindelse også værdien impulser/100 m ændrer sig.

Værdien impulser/100 m skal beregnes:

- før den første anvendelse
- ved forskellige typer jordbund (hjulslip)
- ved afvigelse i såsædsmængden mellem den, der blev beregnet ved prøveudtagningen og den, der udbringes på marken
- ved afvigelse mellem det viste og det faktisk bearbejdede areal.

Den beregnede værdi impulser/100 m kan indføres til manuel indtastning i tabellen (se Fig. 34) ved det senere arbejde på den samme mark.

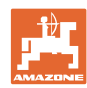

#### **Ibrugtagning**

Til indtastningen imp./100m er der 2 muligheder:

- 
- man.<br>Eingabe værdien er kendt (se Fig. 34) og indtastes manuelt på AMATRON<sup>+</sup>.
	- Start
- værdien er ikke kendt og beregnes ved at køre en målestrækning på 100 m.

Kalibreringsværdi beregnes ved kørsel af en målestrækning:

- På marken opmåles en strækning på præcis 100 m. Strækningens start- og slutpunkt markeres (Fig. 33).
- Start Kalibrering startes.
- Strækningen køres præcis fra start- til slutpunkt (ved igangsætning springer tælleværket til 0). På displayet vises de fortløbende beregnede impulser.
- **Efter 100 m stoppes der. På displayet vises** antallet af de beregnede impulser.
- Overtag værdien impulser/100 m.
- **Kassér Impulser/100 m.**

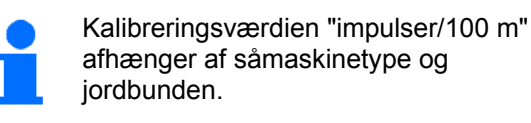

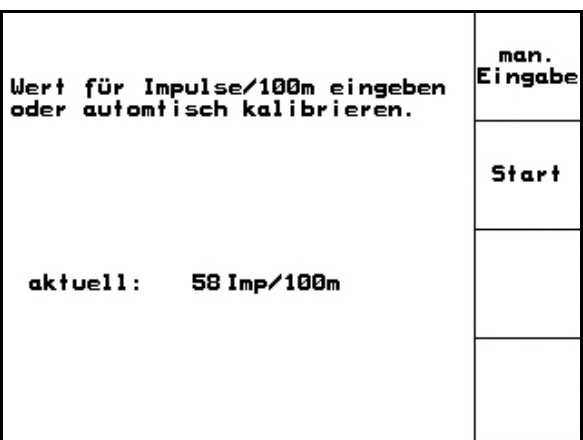

**Fig. 32** 

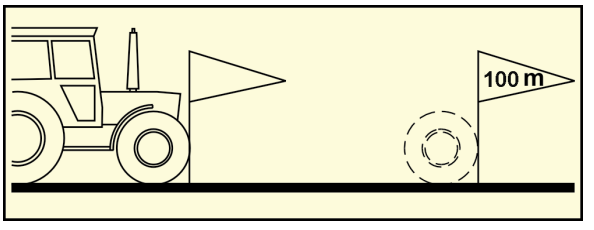

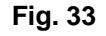

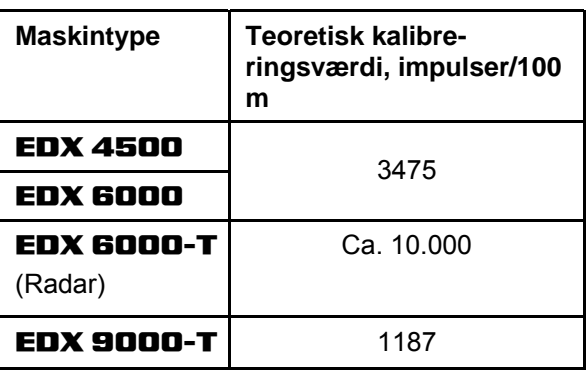

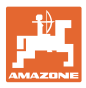

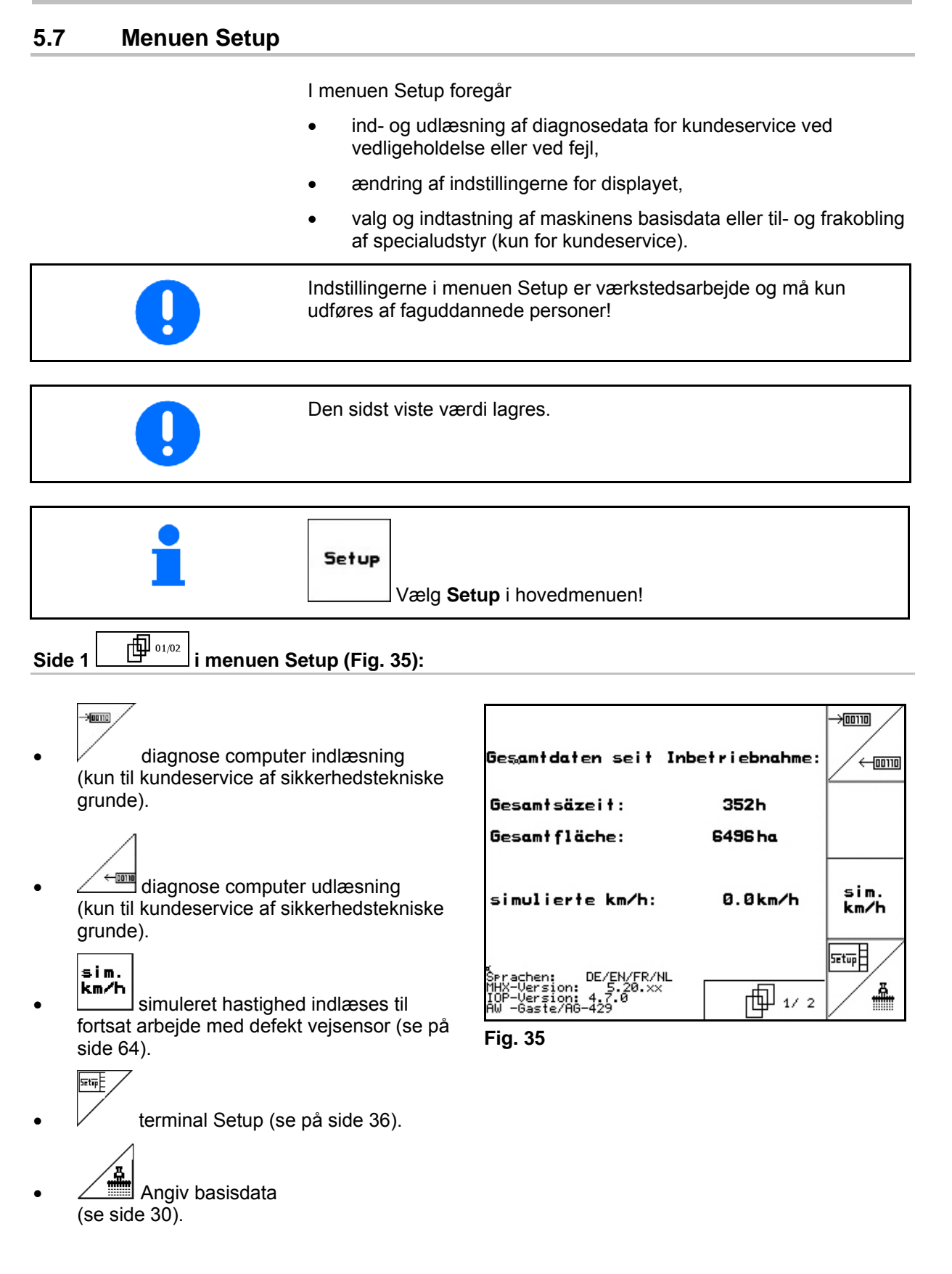

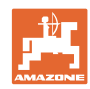

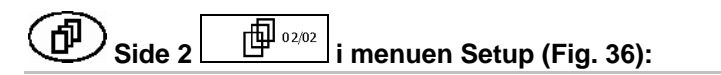

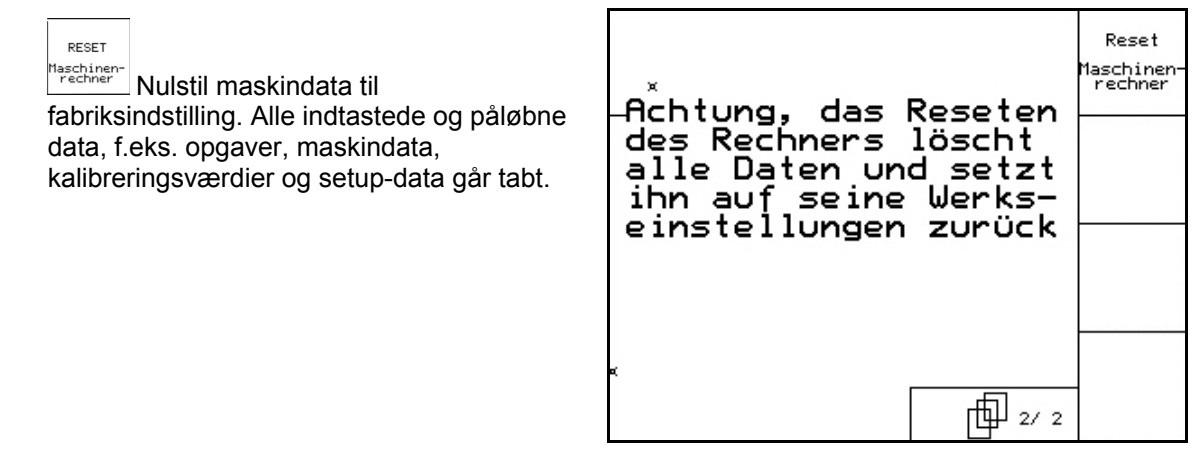

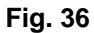

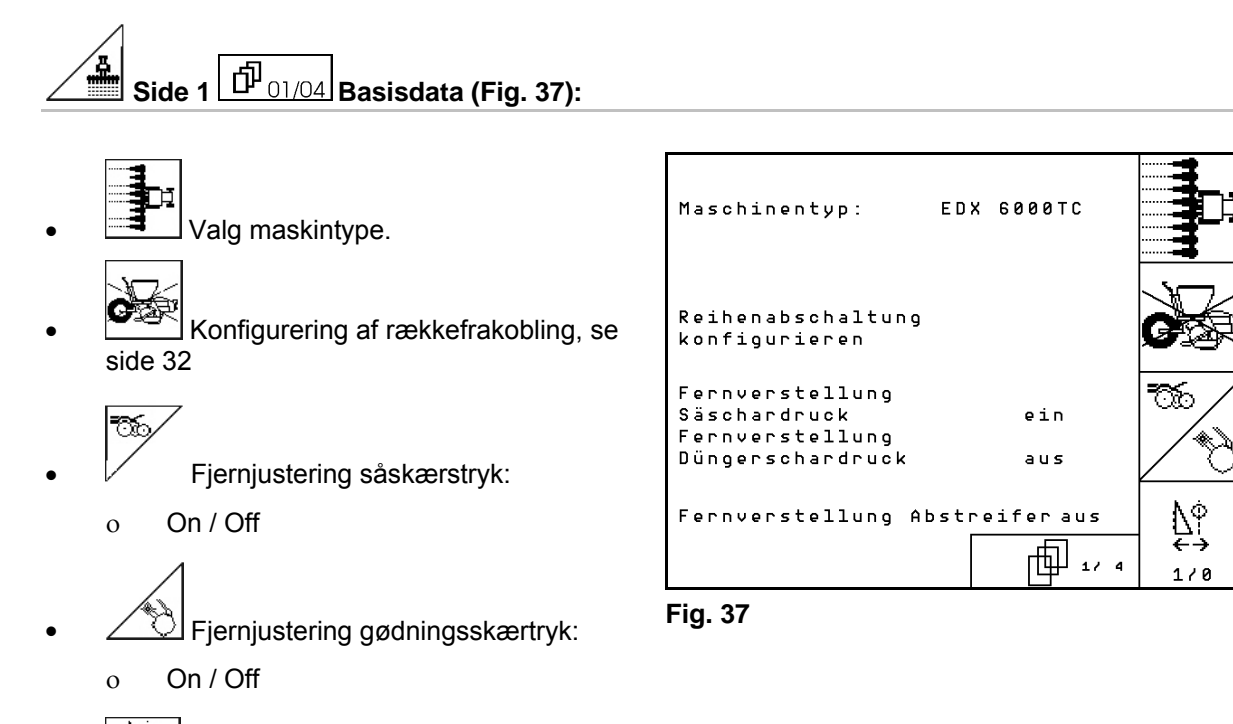

- $\sum_{\alpha=1}^{\infty}$ 1/<sup>8</sup> Fjernjustering afstryger:
	- $On / OH$

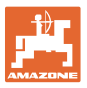

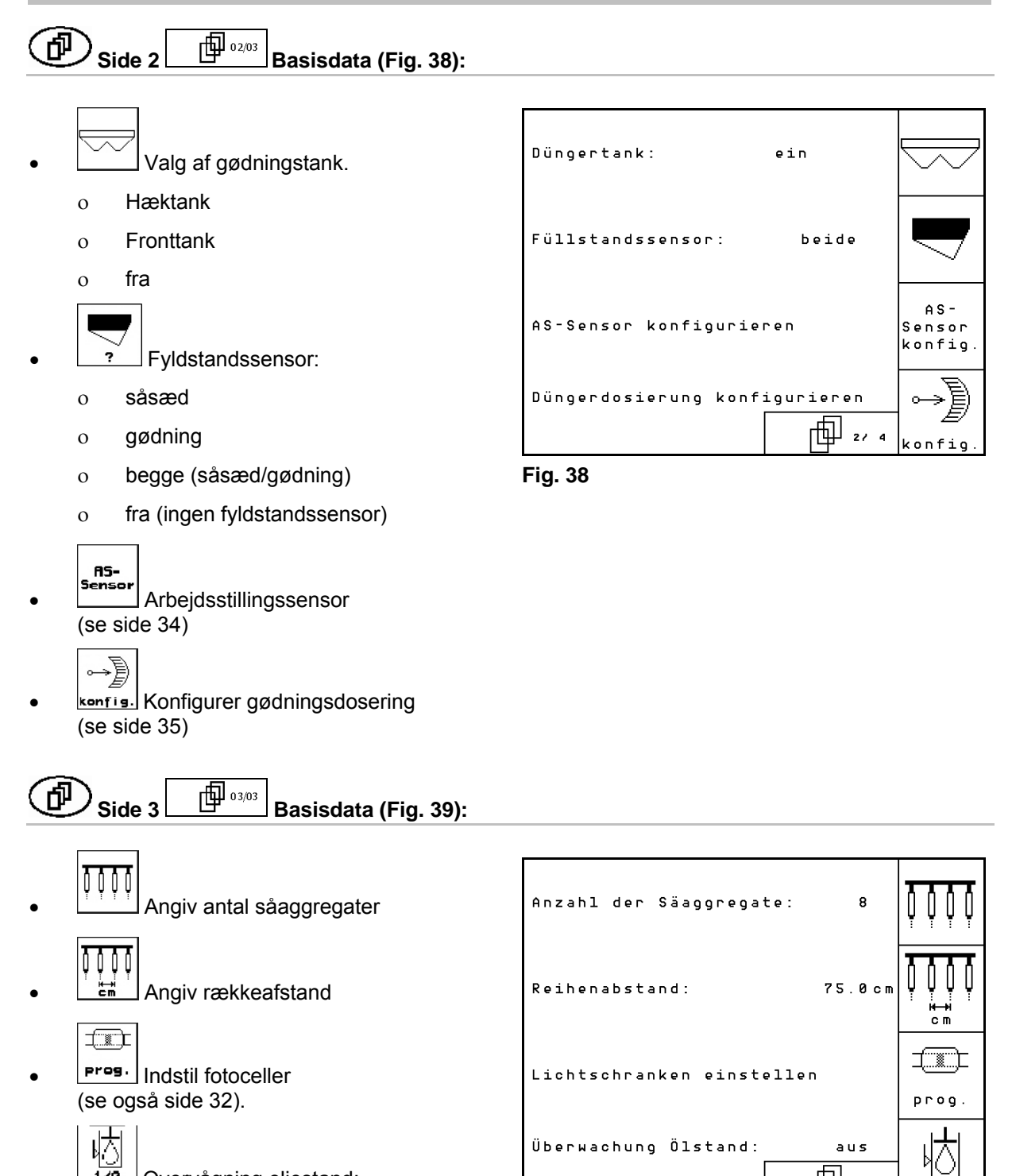

170 Overvågning oliestand:

On / Off

EDX med bordhydraulik  $\rightarrow$  til.

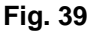

aus 、一

 $1/8$ 

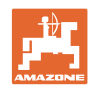

#### 何  $\Theta$  Side 4  $\boxed{\hat{\Box^{\!\!P}}_{04/04}}$  Basisdata (Fig. 40):

IN **Indtastning af reguleringsfaktoren for** doseringsmotorerne.

Standardværdi: 0,5

- 
- Angiv nominelt blæseromdrejningstal for gødning til blæserovervågning.

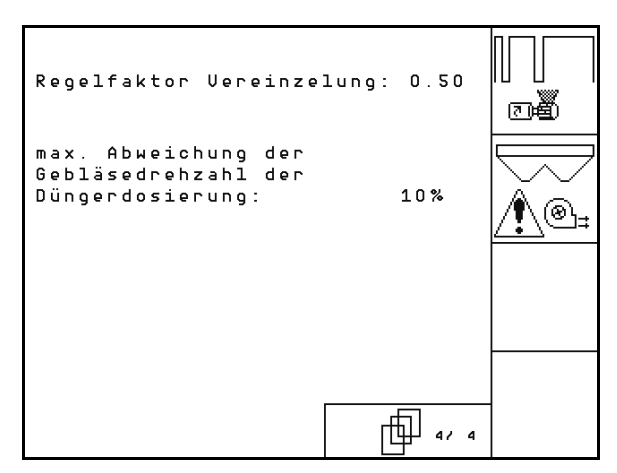

**Fig. 40** 

# **5.7.1 Konfigurering af rækkefrakobling**

- Vælg køresporsfunktion.
- o ingen
- variabel

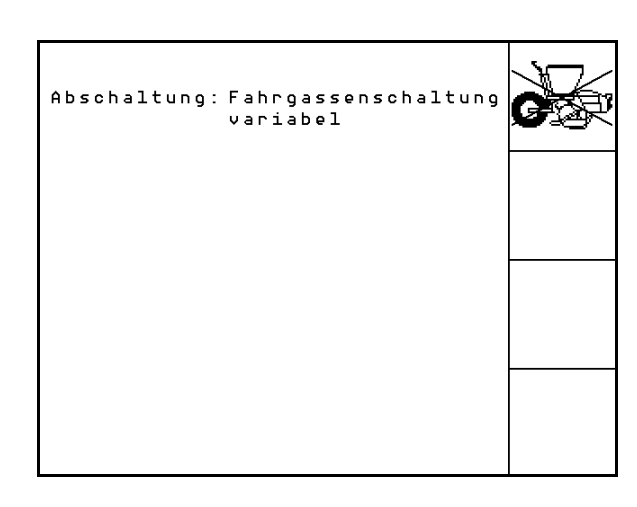

**Fig. 41** 

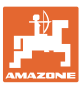

# **5.7.2** Indstil fotoceller (basisdata *中 03/04*)

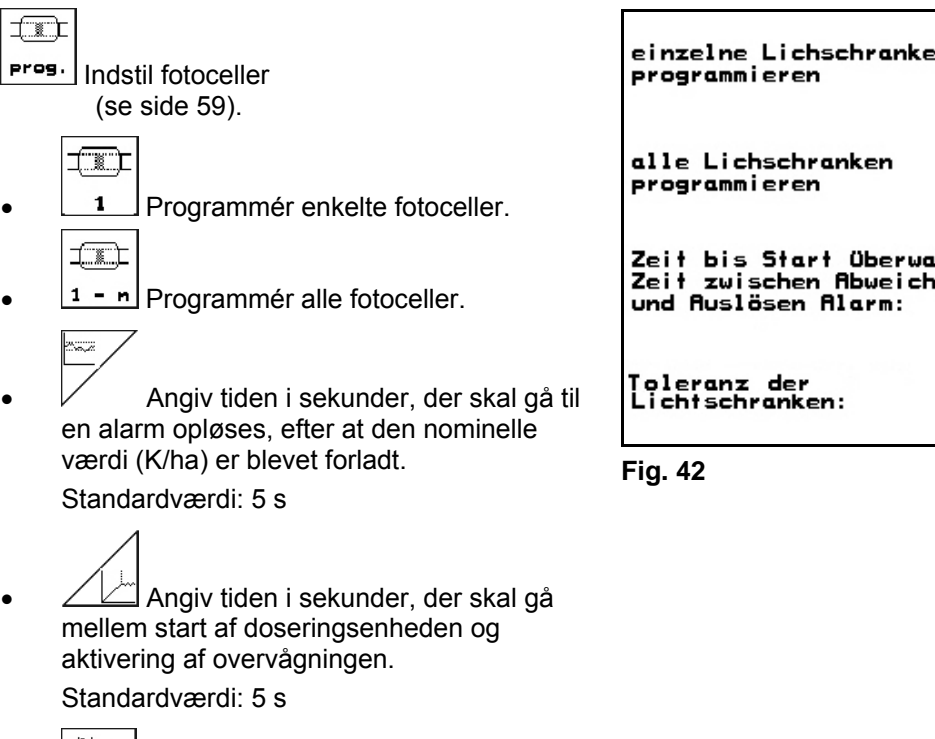

**Angiv fotocellernes tolerance i %, før**<br>Angiv fotocellernes tolerance i %, før alarmen udløses.

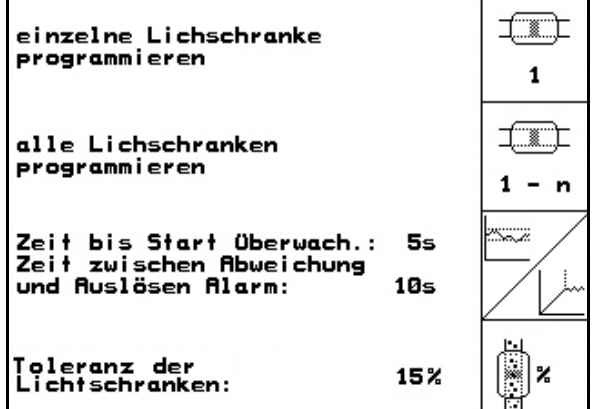

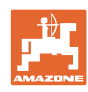

# <u>5.7.3 Arbejdsstillingsføler</u> (basisdata $\boxed{\hat{\Box}_{02/04}}$ )

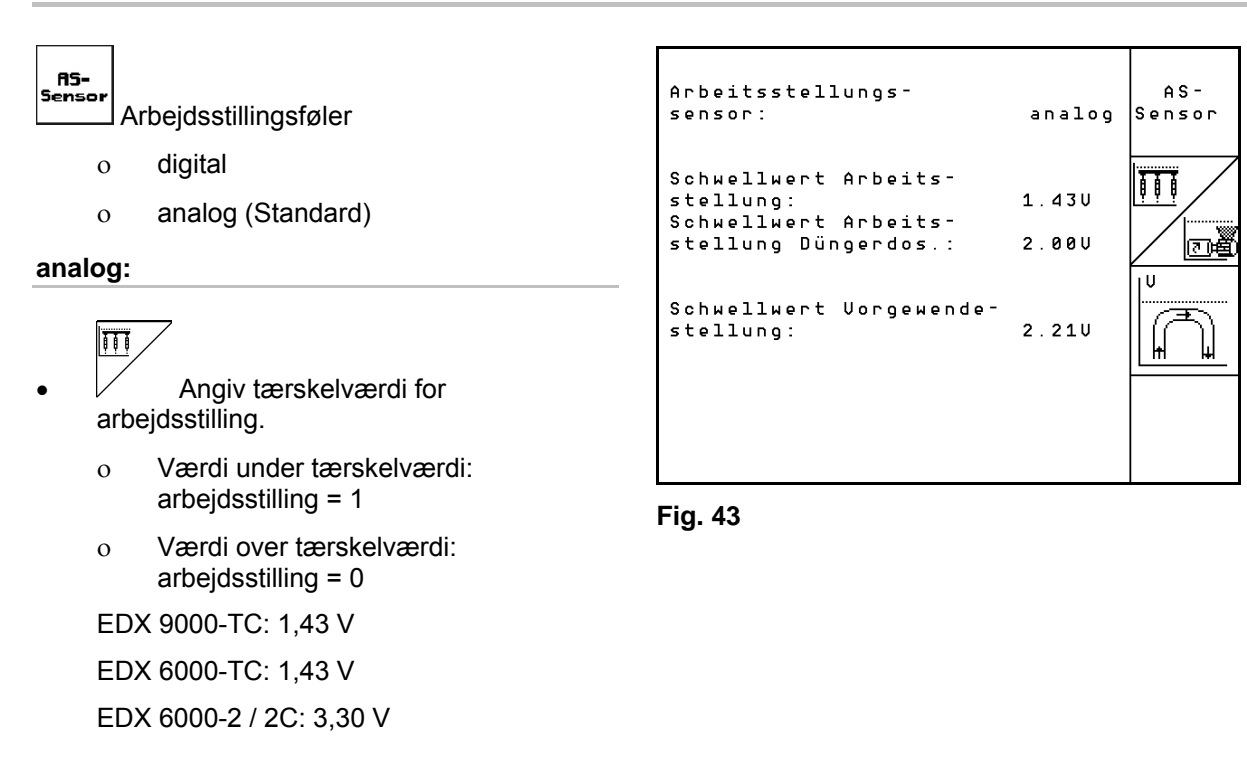

 Indtast tærskelværdi for arbejdsstilling gødningsdosering. EDX 6000-TC: 2,0 V EDX 6000-2 / 2C: 3,6 V

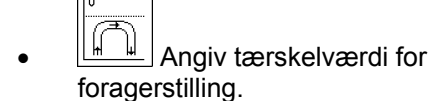

 Når tærskelværdien er nået, standser optagningen EDX 9000-TC: 2,21 V

EDX 6000-TC: 2,21 V

EDX 6000-2 / 2C: 3,70 V

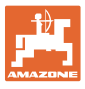

# **5.7.4** Konfigurer gødningsdosering (basisdata  $\Box$

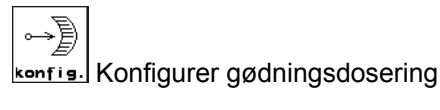

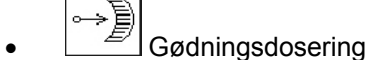

- Vario-gear (EDX 9000-T)
- Fulddosering (EDX 6000 / 6000-T)
- o ingen

#### **Vario-gear**

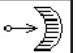

cal. Foretag grundindstilling af gear (se side 58).

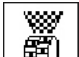

- Overvågning af gødningsspreder.
	- o 1 aksel
	- 2 aksler
	- o Fra

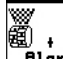

- **Alarm** Angivelse af alarmtid i sekunder for doseringsenhed
- **Elektrisk fulddosering:**

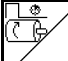

 Angiv Kørselstiden til fordosering. indstillelig.

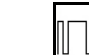

 Angiv reguleringsfaktor til doseringsenheden til gødning.

Standardværdi: 0.75

Følgende indtastninger tjener til sikring af en tilstrækkelig udbringning af såsæd direkte efter vendingen ved brug af maskinen:

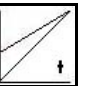

 Indtastning af den reelle tid fra maskinen startes til den indstillede hastighed nås.

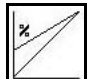

 Beregningsmæssige hastighed i % ved brug af maskinen.

 Denne hastighed skal være højere end den reelle hastighed.

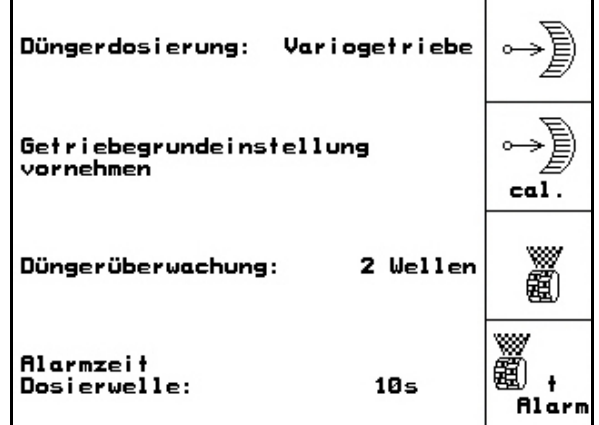

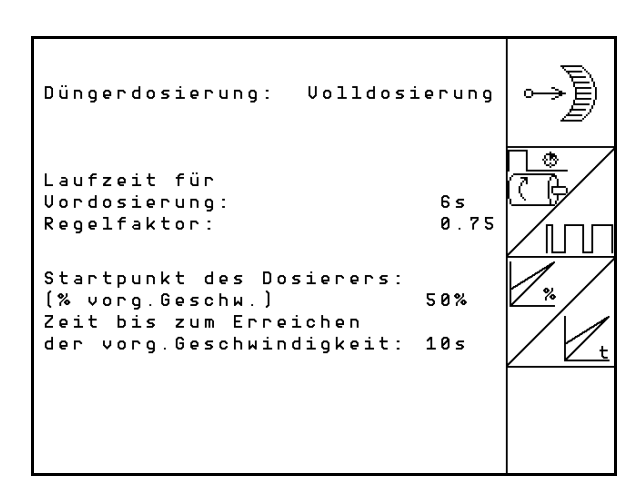

**Fig. 45** 

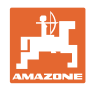

# **5.7.5 Terminal setup**

#### I menuen Setup:

 For at ændre indstillingerne i displayet skal der trykkes på følgende taster på samme tid:

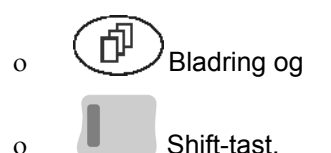

frem via funktionsfeltet **Setup** 

Kald indlæsningen "Display indstillinger"

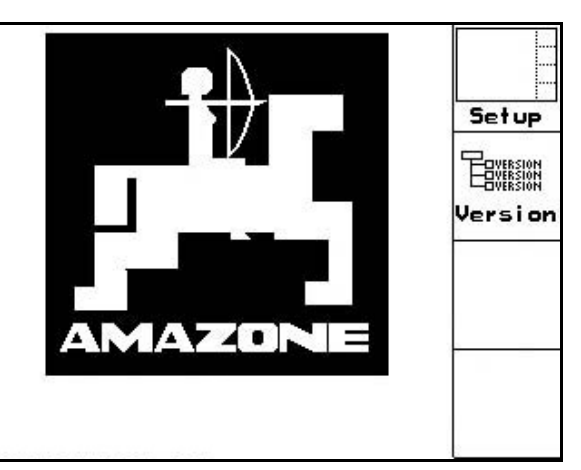

**Fig. 46** 

- ERVESION
- version<br>Visninger af instrumenterne på bussen.

**Side 1** *C*  $\frac{1}{2}$  **af Terminal setup** 巾

kontrasten indstilles via funktionsfelterne

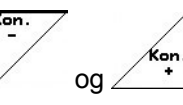

lysstyrken indstilles via funktionsfelterne

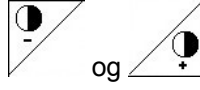

displayet inverteres sort  $\leftarrow \rightarrow$  hvid via

funktionsfeltet  $\angle$ invert.

- ⊮
- tastklik lyd Til/Fra
- de lagrede data slettes via funktionsfeltet
	- Reset . (se på side 30).
- sproget på brugeroverfladen indstilles via

funktionsfeltet /Sprach

**Bace**)<br>Menuen Terminal setup forlades.

Udførelsen af funktionen terminalreset stiller alle data i terminalen tilbage til fabriksindstillinger. Ingen maskindata går tabt.

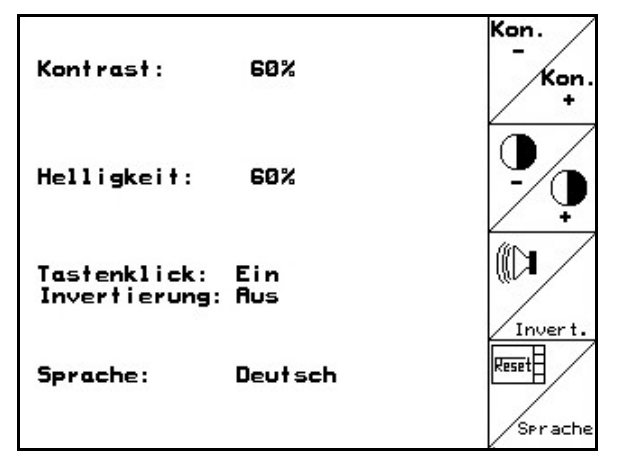

**Fig. 47** 

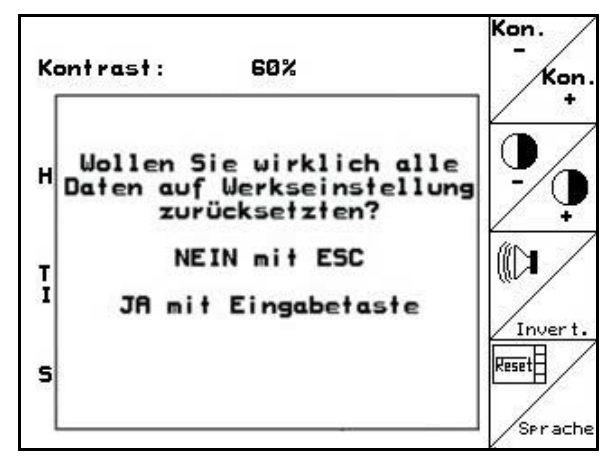

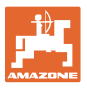

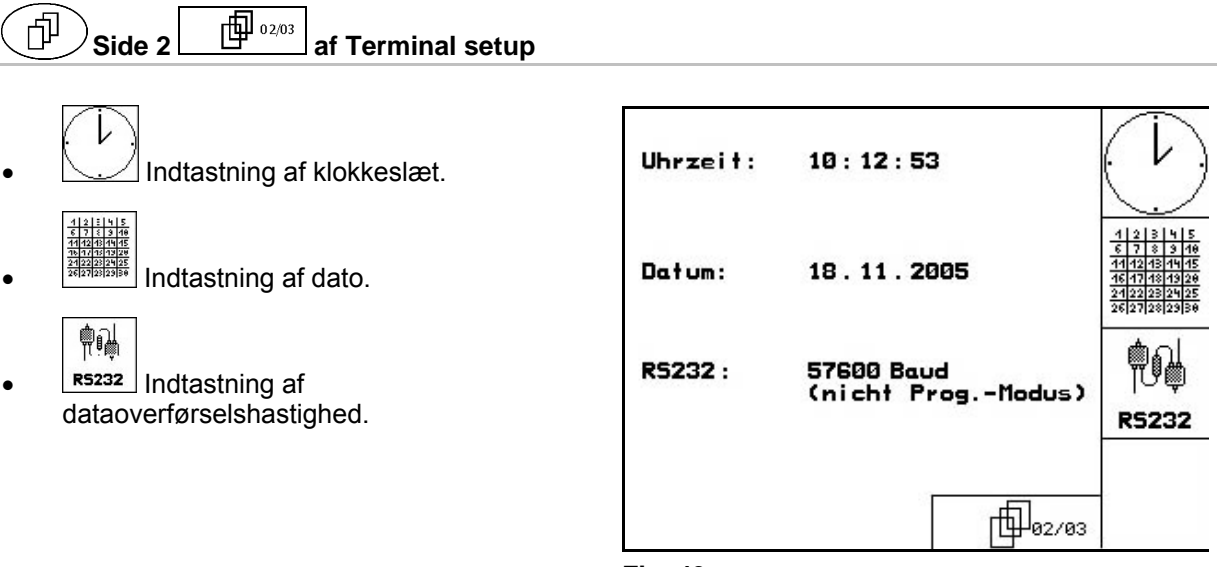

**Fig. 49** 

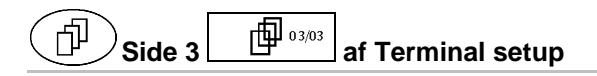

Program slettes:

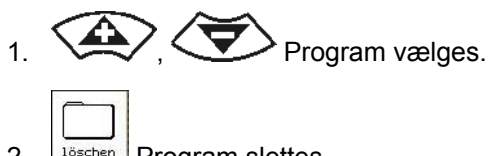

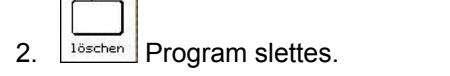

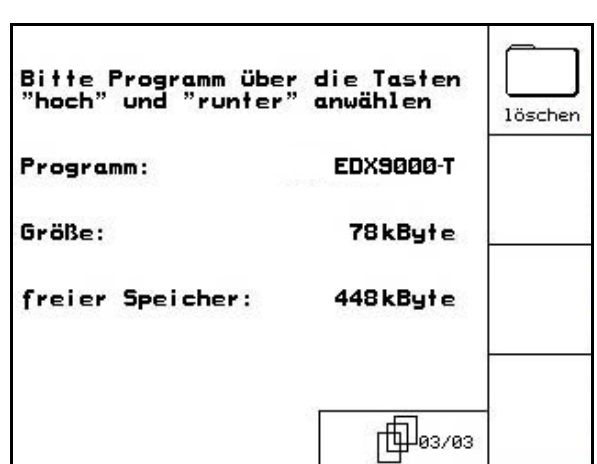

**Fig. 50** 

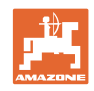

# **6 Anvendelse på marken**

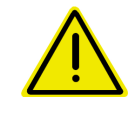

#### **FORSIGTIG**

**Under kørsel til marken på offentlig vej skal AMATRON<sup>+</sup> altid være frakoblet!** 

 **Fare for ulykke ved fejlbetjening!** 

Før påbegyndelse af såningen skal AMATRON<sup>+</sup> have modtaget følgende data:

- Opgavedata (se på sidan 18)
- Maskindata (se på side 26)
- Data fra prøveudtagningen (se på side 22).

### **6.1 Tilpasning af korrekt mængde**

Udsåningsmængden kan ændres efter ønske under arbejdet med et enkelt tryk på en knap.

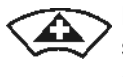

For hver tasttryk øges såningsmængden med mængdetrinnet (f.eks.:+10 %).

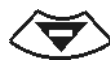

For hver tasttryk reduceres såningsmængden med mængdetrinnet (f.eks.:-10 %).

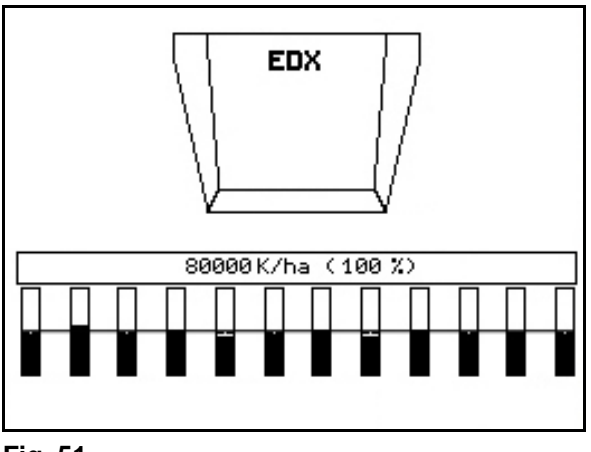

**Fig. 51** 

Den ændrede korrekte værdi vises i arbejdsmenuen i korn/ha og procent (Fig. 51)!

# **6.2 Forvalg til hydraulikfunktioner**

- 1. Via en funktionstast forvælges en hydraulikfunktion.
- 2. Traktorstyreenhed aktiveres.
	- $\rightarrow$  Den forvalgte hydraulikfunktion udføres.

Hydraulikforvalgsfunktioner (Fig. 52/1) vises i arbejdsmenuen.

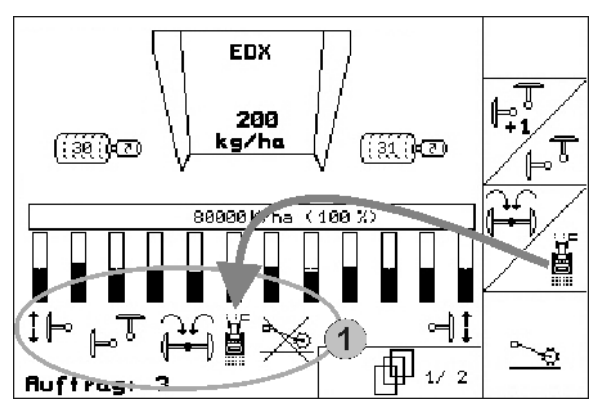

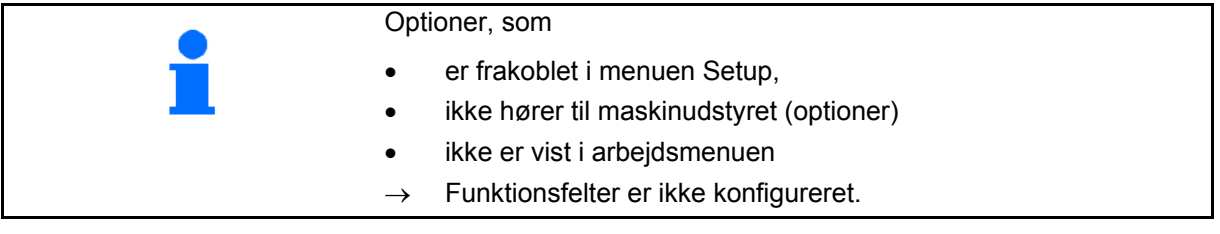

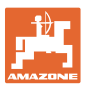

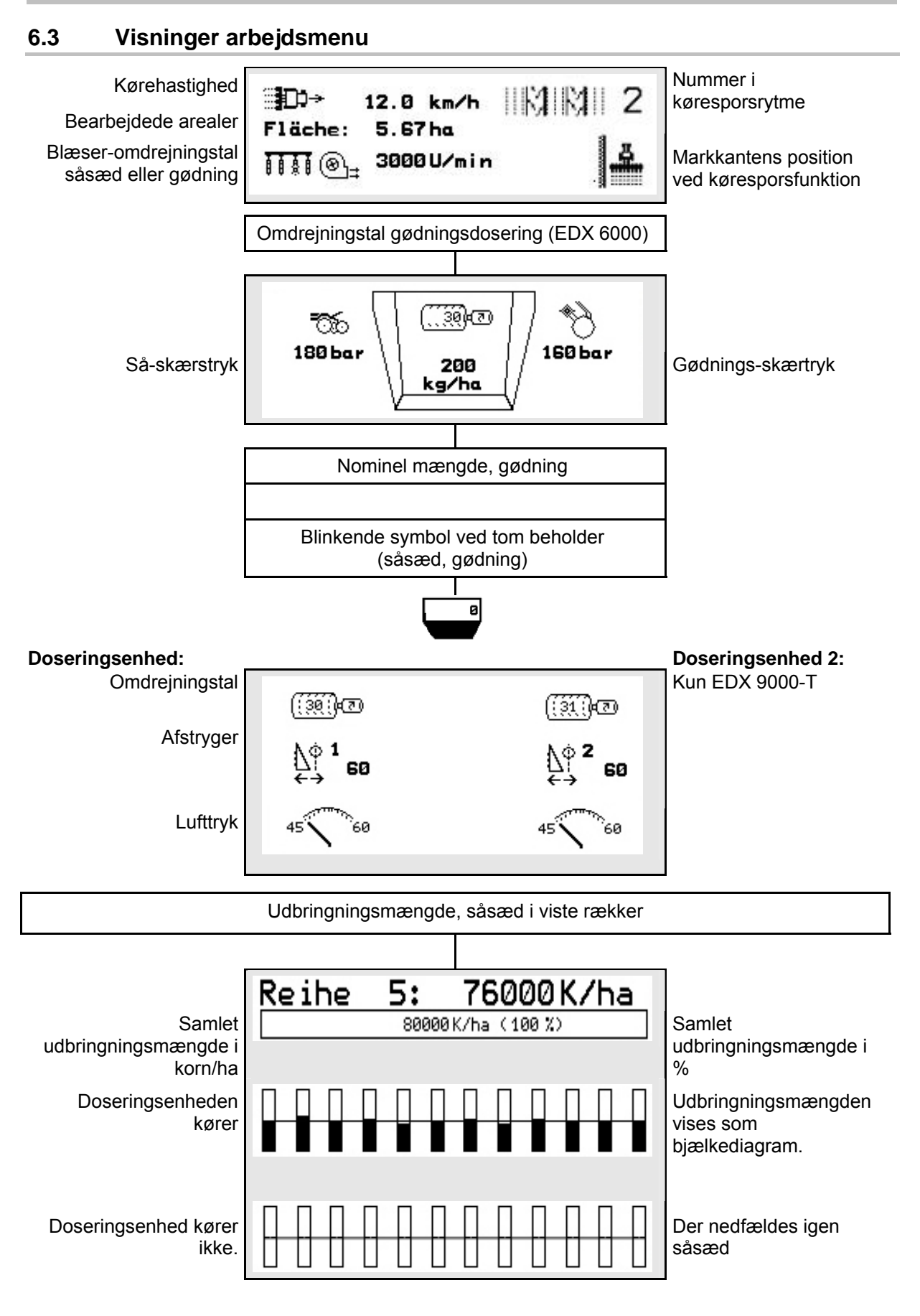

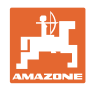

#### **Anvendelse på marken**

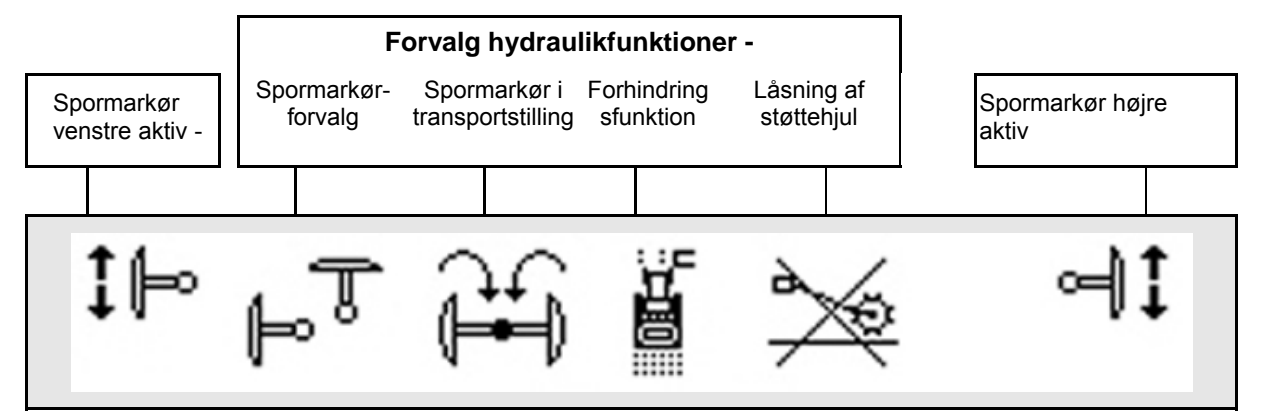

# **6.4 Funktioner i arbejdsmenuen**

#### **6.4.1 Kørespor**

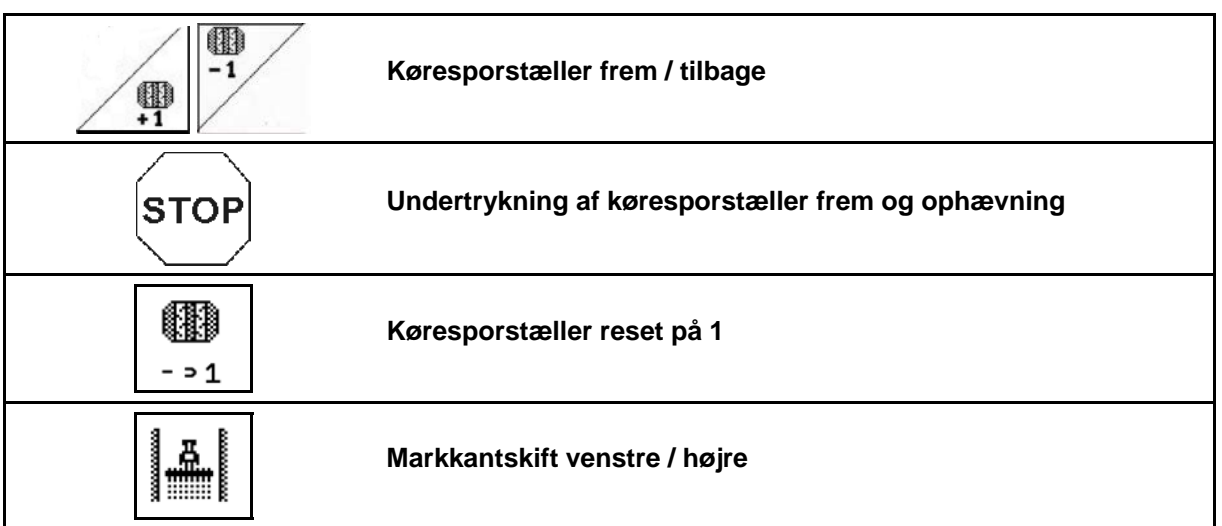

 I menu Arbejde vises de frakoblede rækker ved opretning af et kørespor.

Det kan undertrykkes, at køresporstælleren tæller videre når såredskaberne løftes.

Køresporstælleren kan stilles frem og tilbage manuelt.

- (1) Frakoblede rækker ved opretning af kørespor
- (2) Opretning af kørespor i menu Setup aktiveret
- (3) Aktuelt såspor i køresporsrytme (køresporstæller, på markstart begyndende med 1)
- (4) Automatisk videretælling af kørespor deaktiveret
- (5) Markkant ligger til højre i køreretning
- (6) Markkant ligger til venstre i køreretning **Fig. 53**

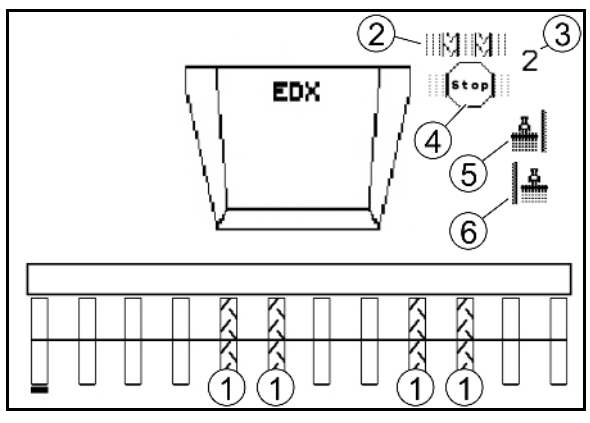

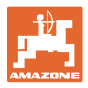

#### **Eksempel på opretning af kørespor**

Arbejdsbredde EDX: 6 m

Arbejdsbredde marksprøjte: 24 m

Forageren består af 3 omgange med EDX.

Fremgangsmåde for at kunne køre i kreds ved opretning af et kørespor i forageren:

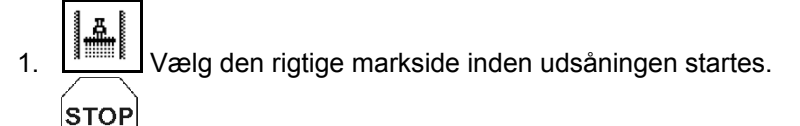

- 2. Stop køresporstælleren.
- **STOP** 3. Kort før den første omgang er færdig bliver stoppet ophævet igen.
- $\rightarrow$  Når redskabet løftes tæller køresporstælleren videre og der skiftes markside.

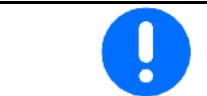

Vær altid opmærksom på, at den faktiske markkant altid stemmer overens med indikationen på AMATRON<sup>+</sup>.

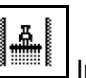

 4. Indstil på den korrekte markside ved starten af den anden omgang og

**STOP** 

stop køresporstælleren.

5. Gentag dette indtil forageren er komplet bearbejdet.

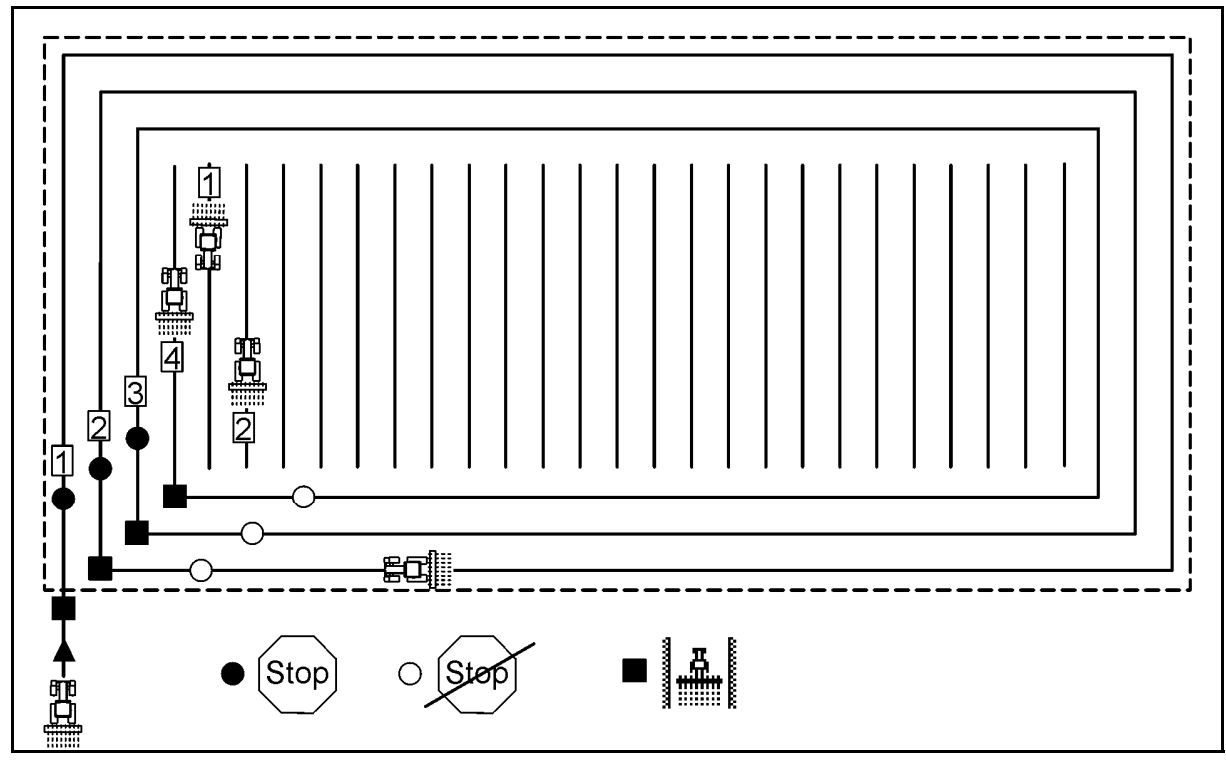

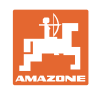

## **6.4.2 Enkeltrækkefrakobling**

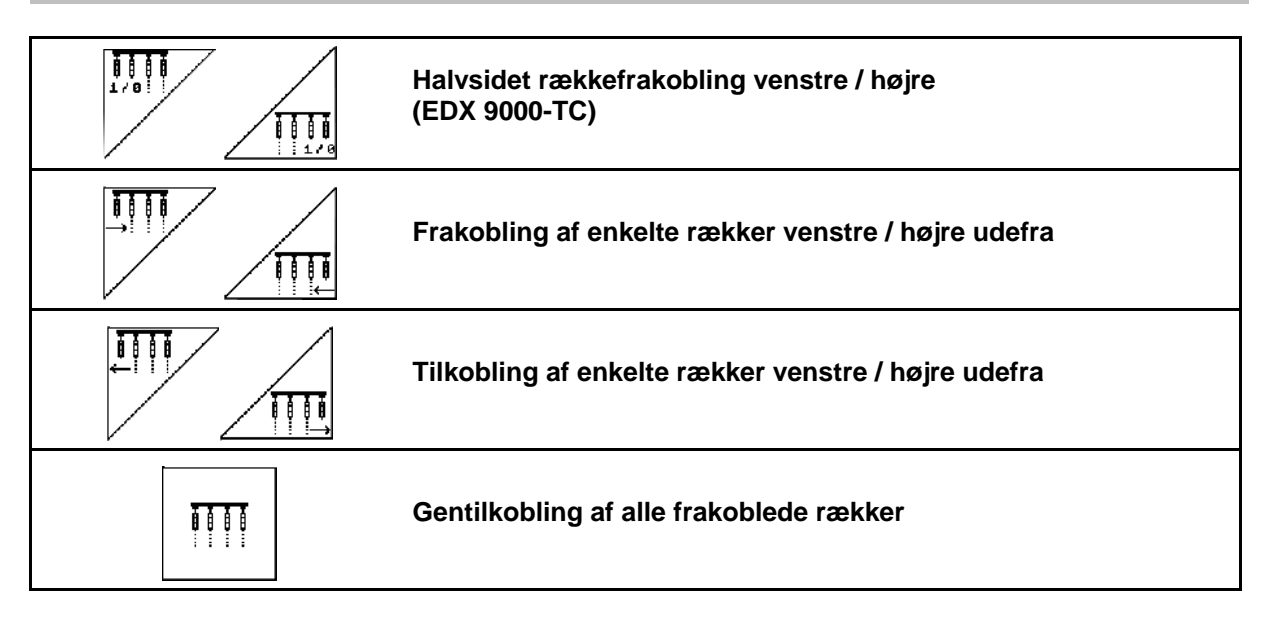

 I menu Arbejde kan enkelte rækker til- og frakobles udefra. Desuden kan der ved EDX 9000-TC ske en halvsidet frakobling.

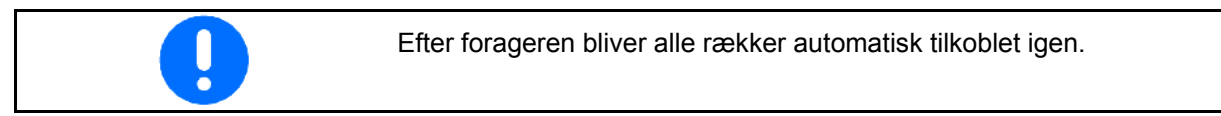

- (1) Frakoblede rækker udefra
- (2) Rækker halvsidet frakoblet (EDX 6000)

![](_page_41_Figure_8.jpeg)

**Fig. 55** 

![](_page_41_Figure_10.jpeg)

![](_page_42_Picture_0.jpeg)

 (1) Rækker halvsidet frakoblet (via drivmotor EDX 9000-TC)

![](_page_42_Figure_3.jpeg)

![](_page_42_Figure_4.jpeg)

# **6.4.3 Permanent enkeltrækkefunktion**

![](_page_42_Picture_6.jpeg)

![](_page_42_Picture_7.jpeg)

- Frakoblingen kan annulleres på samme måde. Den permanente enkeltrækkefunktion kan kun indstilles på den side i menu Arbejde, hvor funktionsfelterne Enkeltrækker findes. Den permanente enkeltrækkefunktion opretholdes indtil AMATRON<sup>+</sup> slukkes.
	- (1) Permanent frakoblede vilkårlige rækker
	- (2) Udvalgsbjælke til frakobling af rækkerne

![](_page_42_Figure_11.jpeg)

![](_page_42_Figure_12.jpeg)

![](_page_43_Picture_1.jpeg)

#### **6.4.4 Spormarkør**

![](_page_43_Picture_3.jpeg)

![](_page_43_Picture_4.jpeg)

### **Spormarkørforvalg**

![](_page_43_Figure_6.jpeg)

- visning aktiv spormarkør (Fig. 59/1)
- visning spormarkørforvalg (Fig. 59/2)

 $\mathbb{R}^{\overline{\mathbb{J}}}_{1}$ 

![](_page_43_Picture_9.jpeg)

Spormarkørviderekoblingen muliggør et skift i den aktive spormarkør fra venstre mod højre og omvendt.

![](_page_44_Picture_0.jpeg)

![](_page_44_Picture_2.jpeg)

#### **Klap spormarkørerne ind til transportposition.**

Muliggør en indklapning af spormarkøren i transportposition.

- 24 Komplet indklapning forvælges (Fig. 60/1).
- $\rightarrow$  Ved optagning af maskinen klapper spormarkørerne i transportposition.
	- <u>교1</u>
	- Forvalg ophæves.
- Ved optagning af maskinen klapper spormarkørerne i lodret position.

![](_page_44_Figure_10.jpeg)

![](_page_44_Figure_11.jpeg)

Funktionen Begge spormarkører klappes i transportposition kan kombineres med forhindringsfunktionen.

Foran forhindringen klappes begge spormarkører så i transportposition. Efter forhindringen klappes den aktive spormarkør ud.

![](_page_44_Picture_14.jpeg)

#### **Spormarkør – forhindringskobling**

Til passering af forhindringer på marken.

- 1. **Forhindringskobling forvælges** ( Fig. 61).
- 2. Traktorstyreenhed 1 aktiveres.
- $\rightarrow$  Spormarkør hæves.
- 3. Forhindring passeres.
- 4. Traktorstyreenhed 1 aktiveres.
- Spormarkør sænkes.

![](_page_44_Figure_23.jpeg)

![](_page_44_Figure_24.jpeg)

![](_page_44_Figure_25.jpeg)

Amatron+ BAG0062.5 09.12 **45**

![](_page_45_Picture_0.jpeg)

# **6.4.5 Støttehjul**

![](_page_45_Figure_3.jpeg)

Ved kørsel i arbejdsstilling med løftet støttehjul spredes der ikke såsæd og gødning.

- € 1. **Spærring af støttehjulet forvælges** (Fig. 62).
- Ved sænkning af maskinen holdes støttehjulet foroven.

![](_page_45_Figure_7.jpeg)

![](_page_45_Figure_8.jpeg)

**Fig. 62** 

![](_page_46_Picture_0.jpeg)

### **6.4.6 Vip maskine op (EDX 6000-T, 9000-T)**

![](_page_46_Figure_3.jpeg)

- 1.  $\left| \frac{f(1)}{h(1a) + h(n)} \right|$  Udklapning forvælges (Fig. 64).
- 2. Traktorstyreenhed 1 aktiveres.
- $\rightarrow$  Udliggere løftes ud af transportkrog.
- $\rightarrow$  Displayvisning: sikker udklapning mulig! (Fig. 65)
- 3. Traktorstyreenhed 2 aktiveres.
- $\rightarrow$  Udliggere klapper ud.
- 4. Traktorstyreenhed 1 aktiveres.
- $\rightarrow$  Sænk hækramme.

![](_page_46_Figure_12.jpeg)

![](_page_46_Picture_13.jpeg)

![](_page_46_Figure_14.jpeg)

![](_page_46_Picture_15.jpeg)

**Fig. 65** 

![](_page_47_Picture_0.jpeg)

#### **Anvendelse på marken**

#### **Indklapning**

![](_page_47_Picture_3.jpeg)

1. **LEIREM** Indklapning forvælges (Fig. 66).

Bring først spormarkøren i transportposition, se side 45!

- 2. Traktorstyreenhed 1 aktiveres.
- $\rightarrow$  Vip hækrammen op.
- $\rightarrow$  Displayvisning: sikker indklapning mulig! (Fig. 67)

![](_page_47_Picture_9.jpeg)

#### **FORSIGTIG**

#### **Risiko for skader på maskinen, når hækrammen svinges op!**

Sving kun hækrammen op til anslag. Aktivér **ikke** traktorstyring 1 igen!

- 3.  $(Bose)$ Bekræft displayvisning.
- 4. Traktorstyreenhed 2 aktiveres.
- $\rightarrow$  Klap maskinen ind.
- 5. Traktorstyreenhed 1 aktiveres.
- $\rightarrow$  Udliggere lægges i transportkrog.
- 6.  $(B\bar{a})$  Tilbage til arbejdsmenuen.

![](_page_47_Picture_19.jpeg)

For at indstille maskinen fra transportposition til arbejdsposition og omvendt er det vigtigt at overholde brugsanvisningen til maskinen!

![](_page_47_Picture_21.jpeg)

![](_page_47_Picture_23.jpeg)

![](_page_47_Figure_24.jpeg)

![](_page_48_Picture_0.jpeg)

# **6.4.7 Indstil såskærtryk**

![](_page_48_Figure_3.jpeg)

Fig. 68: Visning af valgt skærtryk

![](_page_48_Figure_5.jpeg)

#### **6.4.8 Indstil gødningsskærtryk**

![](_page_48_Figure_7.jpeg)

![](_page_48_Figure_8.jpeg)

Fig. 69: Visning af gødningsskærtryk

![](_page_48_Figure_10.jpeg)

![](_page_48_Figure_11.jpeg)

**Fig. 69** 

![](_page_49_Picture_1.jpeg)

# **6.4.9 Gødningsdosering**

![](_page_49_Figure_3.jpeg)

![](_page_49_Figure_4.jpeg)

For hvert tastetryk forøges eller reduceres gødningsmængden med det angivne mængdetrin (f.eks. +/- 10 %).

![](_page_49_Figure_6.jpeg)

![](_page_49_Figure_7.jpeg)

# **Fordosering af gødning**

![](_page_49_Picture_9.jpeg)

Fordosering start / stop

 Ved starten af såningen: Aktivér fordoseringen ved igangsætning fra stilstand for at udbringe nok såsæd på de første meter.

$$
\overline{\mathbb{C}\overset{\bullet}{\oplus}}
$$

1.  $\mathbb{CP}$  Fordosering gødning starter iht. den indstillede løbetid.

![](_page_49_Figure_14.jpeg)

**Fig. 71** 

![](_page_50_Picture_0.jpeg)

#### **6.4.10 Såsædsdosering**

![](_page_50_Figure_3.jpeg)

 $\rightarrow$  Fordoseringen sikrer en komplet belægning af tromlen i doseringen (Fig. 72).

![](_page_50_Figure_5.jpeg)

![](_page_50_Figure_6.jpeg)

![](_page_50_Picture_7.jpeg)

#### **Hold såsædsdoseringen deaktiveret**

For at forhindre en uønsket start af såsædsdoseringen kan denne frakobles.

Dette kan være nyttigt, da blot små drejninger på støttehjulet starter såsædsdoseringen.

Fig. 73: Visning af såsædsdosering deaktiveret

![](_page_50_Figure_12.jpeg)

![](_page_51_Picture_0.jpeg)

# **6.4.11 Visning af blæseromdrejningstal gødningsdosering / såsædsdosering**

![](_page_51_Figure_3.jpeg)

Når du har trykket på tasten, vises skærmen i 10 sekunder.

Fig. 74:

- (1) Blæseromdrejningstal, gødningsdosering
- $\rightarrow$  minimal værdi: 3500 omdr./min
- $\rightarrow$  maksimal værdi: 3800 omdr./min
- (2) **Standardværdi**
	- Blæseromdrejningstal, såsædsdosering
- $\rightarrow$  minimal værdi: 3500 omdr./min
- $\rightarrow$  maksimal værdi: 4000 omdr./min

![](_page_51_Figure_13.jpeg)

![](_page_51_Figure_14.jpeg)

## **6.4.12 Valgbar visning af lufttryk ved såsædsdosering/omdrejningstal doseringsenhed**

![](_page_51_Picture_16.jpeg)

**Valgbar visning af lufttryk ved såsædsdosering/omdrejningstal doseringsenhed** 

Når du har trykket på tasten, vises skærmen i 10 sekunder.

Fig. 75:

(1) Lufttryk ved såsædsdosering i mbar.

eller

(2) Omdrejningstal doseringsenhed

![](_page_51_Figure_23.jpeg)

**Fig. 75** 

![](_page_52_Picture_0.jpeg)

# **6.4.13 Afstryger til såsædsdosering**

![](_page_52_Figure_3.jpeg)

forhindrer dannelsen af dobbeltsteder.

Afstrygeren kan indstilles i området fra 0 til 100.

- $\frac{\Lambda^{\phi_1}}{\epsilon}$  Retningen 0 til mindre aggressiv position af afstrygeren og stor kornstørrelse.
- A<sup>gril</sup> Retningen 100 til aggressiv position af afstrygeren og lille kornstørrelse.
- Standardværdi for majs: 50
- Standardværdi for solsikker: 65

EDX 200 kg/ha 60 60

![](_page_52_Figure_11.jpeg)

Fig. 76/…

- (1) Visning af position, afstryger 1
- (2) Visning af position, afstryger 2
- 1. Vis afstrygerens position i menuen Arbejde.
- Āφ 2.  $\left(\frac{\mathbb{Q}^{\circ}^n}{2}\right)$  Indstil afstrygeren.

3.  $\angle \mathbb{E} \setminus$  EDX 9000-T: Indstil begge afstrygere.

4. Hvis det ønskes, kan visningen nedtones igen.

 $\rightarrow$  Omdrejningstal doseringsmotor/lufttryk doseringsenhed vises.

![](_page_53_Picture_1.jpeg)

# **6.5 Fremgangsmåde ved anvendelse**

- 1. **AMATRON**<sup>+</sup> tilkobles.
- 2. Ønsket opgave vælges i hovedmenuen, og indstillinger kontrolleres.

![](_page_53_Picture_5.jpeg)

4.  $\left(\frac{1}{2}C\right)$  Vælg arbejdsmenu.

#### **Til aktivering af hydraulikfunktionerne er der 3 traktorstyreenheder:**

- **Traktorstyreenhed 1** aktiveres (slangemarkering gul):
- $\rightarrow$  maskinen sænkes
- $\rightarrow$  støttehjul stilles i arbejdsposition
- $\rightarrow$  forvalgt spormarkør stilles i arbejdsposition

#### **eller:**

- $\rightarrow$  Hydrauliske forvalgsfunktioner (forhindringsfunktion)
- **Traktorstyreenhed 2** aktiveres (slangemarkering grøn):
- $\rightarrow$  Hydrauliske forvalgsfunktioner

(Klap maskinudlægger op)

- **Traktorstyreenhed 3** aktiveres (slangemarkering rød)
- $\rightarrow$  blæser til- / frakobles.
- 5. Påbegynd såningen.
- **•** Under såningen viser **AMATRON**<sup>+</sup> arbejdsmenuen. Herfra kan alle de for såningen relevante funktioner aktiveres.
- $\rightarrow$  De beregnede data lagres til den påbegyndte opgave.

#### **Efter anvendelsen:**

- 1. Kontrollér opgavedata (hvis det ønskes).
- 2. Aktivér traktorstyringen efter behov.

![](_page_53_Picture_25.jpeg)

![](_page_54_Picture_0.jpeg)

# **6.5.1 Tastkonfiguration, arbejdsmenu**

![](_page_54_Picture_101.jpeg)

#### **Side 1: Beskrivelse af funktionsfelterne**

# Side 1 Shift: **Beskrivelse af funktionsfelterne**

![](_page_54_Picture_102.jpeg)

#### **Side 2: Beskrivelse af funktionsfelterne**

![](_page_54_Picture_103.jpeg)

![](_page_55_Picture_1.jpeg)

![](_page_55_Figure_2.jpeg)

**Side 3: Beskrivelse af funktionsfelterne** 

![](_page_55_Picture_133.jpeg)

![](_page_55_Figure_5.jpeg)

#### **Side 4: Beskrivelse af funktionsfelterne**

![](_page_55_Figure_7.jpeg)

# Side 4 Shift: **Beskrivelse af funktionsfelterne**

![](_page_55_Figure_10.jpeg)

![](_page_56_Picture_0.jpeg)

![](_page_56_Figure_2.jpeg)

**Side 5: Beskrivelse af funktionsfelterne** 

![](_page_56_Picture_36.jpeg)

![](_page_57_Picture_1.jpeg)

# **7 Vedligeholdelse**

# **7.1 Kalibrering af drev**

Maskiner med fjernjusterbar gødningsdosering skal kalibreres,

- før den første anvendelse, hvis **AMATRON<sup>+</sup>** ikke leveres med maskinen fra fabrikken, men bliver eftermonteret.
- ved afvigelser mellem visningen i terminalen og på drevskalaen.

![](_page_57_Picture_7.jpeg)

Foretag grundindstilling af gear, se side 31 og side 35.

![](_page_57_Picture_9.jpeg)

![](_page_57_Picture_10.jpeg)

 $\begin{bmatrix} 2. & 108 \\ -\frac{2}{\sqrt{3}} \end{bmatrix}$  Drevarmen bevæges så langt i retning af skalaværdi 0, til LED på elektromotoren tænder.

$$
\stackrel{\scriptscriptstyle100}{\scriptscriptstyle100}\overline{\bigcirc}
$$

3.  $\frac{1-\epsilon}{2}$  Drevet bevæges til en skalaværdi over 80

![](_page_57_Picture_14.jpeg)

4. Indstillinger bekræftes, og skalaværdien, som drevarmen viser på skalaen, føres ind i det menuvindue (Fig. 78), som åbner sig.

![](_page_57_Picture_16.jpeg)

Skalaværdien skal altid kun aflæses frontalt for at undgå aflæsningsfejl!

Drevet skal efter kalibreringen bruges på en anden skalaværdi. Den viste værdi skal svare til skalaværdien.

![](_page_57_Picture_19.jpeg)

![](_page_57_Figure_20.jpeg)

![](_page_57_Figure_21.jpeg)

**Fig. 78** 

![](_page_58_Picture_0.jpeg)

# **7.2 Programmér fotoceller**

![](_page_58_Figure_3.jpeg)

**Programmér enkelte fotoceller.** 

![](_page_58_Picture_157.jpeg)

7. Tilslut derefter alle fotoceller i rækken igen.

#### **Programmér alle fotoceller.**

Hvis du vil knytte alle fotoceller til den korrekte række, skal du gå frem som følger:

![](_page_58_Picture_158.jpeg)

1.  $1 - n$  Undermenuen Programmér alle fotoceller.

**FEE** 

- 2. **Start** Programmér alle fotoceller.
- 3. Tilslut derefter alle fotoceller i rækken.
- 4. Adskil alle tilslutninger fra fotocellerne.
- 5. Forbind tilslutningen til fotocelle 1 (start tilslutningen fra venstre).
- $\rightarrow$  Der lyder en signaltone.
- 6. Tilslut rækken efter alle efterfølgende fotoceller.

Um alle Lichtschranken die<br>passende Reihe zuzuweisen<br>bitte wir folgt vorgehen: 工工 Start<br>Pros. -alle Lichtschranken an-<br>schließen -Lichtschranken werden zurückgesetzt -geserzr<br>-nur die 1. Reihe anschließen<br>-weitere Reihen je nach Auf-<br>forderung anschließen

![](_page_58_Figure_19.jpeg)

![](_page_59_Picture_1.jpeg)

# **8 Alarmer og meldinger**

#### **Melding**

Fejlmeddelelse (Fig. 81) vises i den nederste del af displayet, og der kommer en signallyd tre gange.

 $\rightarrow$  Fejl afbrydes, hvis det er muligt.

#### **Eksempel:**

- Niveau for lavt.
- $\rightarrow$  Afhjælpning: Såsæd efterfyldes.

![](_page_59_Picture_9.jpeg)

#### **Fig. 81**

#### **Alarm**

Alarmmeddelelse (Fig. 82) vises i den midterste del af displayet, og der kommer en signallyd.

1. alarmmeddelelse læses på displayet.

![](_page_59_Picture_267.jpeg)

![](_page_59_Figure_15.jpeg)

![](_page_59_Figure_16.jpeg)

![](_page_59_Picture_268.jpeg)

![](_page_60_Picture_0.jpeg)

![](_page_60_Picture_368.jpeg)

![](_page_61_Picture_0.jpeg)

#### **Alarmer og meldinger**

![](_page_61_Picture_433.jpeg)

![](_page_62_Picture_0.jpeg)

![](_page_62_Picture_190.jpeg)

![](_page_63_Picture_0.jpeg)

# **9 Fejl**

**Fejl** 

# **9.1 Udfald af vejsensoren**

Ved udfald af vejsensoren (Impulser/100 m), der er fastgjort på drevet, kan der efter indtastning af en simuleret arbejdshastighed arbejdes videre.

For at undgå forkert såning skal den defekte sensor udskiftes.

Hvis der ikke forefindes en ny sensor, kan arbejdet fortsættes, hvis man bruger følgende fremgangsmåde:

 Signalkablet på den defekte vejsensor adskilles fra jobcomputeren.

![](_page_63_Picture_80.jpeg)

![](_page_64_Picture_0.jpeg)

# **9.2 Deaktivér den defekte fotocelle**

En defekt fotocelle vises i arbejdsmenuen gennem visning af en reduceret mængde k/ha.

Visning af en reduceret mængde kan også have andre følger.

Deaktivér en defekt fotocelle:

![](_page_64_Figure_5.jpeg)

![](_page_64_Picture_6.jpeg)

![](_page_65_Picture_0.jpeg)

# **AMAZONEN-WERKE**

# H. DREYER GmbH & Co. KG

 Postfach 51 D-49202 Hasbergen-Gaste **Germany** 

 $TIf.:$  + 49 (0) 5405 501-0  $+ 49 (0) 5405 501 - 234$ e-mail: amazone@amazone.de http:// www.amazone.de

Med produktionsafdelinger i: D-27794 Hude · D-04249 Leipzig · F-57602 Forbach, Afdelinger i England og Frankrig

Produktion af mineralgødningsspredere, marksprøjter, såmaskiner, jordbearbejdningsmaskiner universallagerhaller og kommunalmaskiner